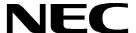

# **User's Manual**

# K\_Line - Taste it! - 2

**Demonstration Kit for the K\_Line Family** 

• The information in this document is current as of date of its publication. The information is subject to change without notice. For actual design-in, refer to the latest publications of NEC Electronics data sheets or data books, etc., for the most up-to-date specifications of NEC Electronics products. Not all products and/or types are available in every country. Please check with an NEC sales representative for availability and additional information.

- No part of this document may be copied or reproduced in any form or by any means without prior written consent of NEC Electronics. NEC Electronics assumes no responsibility for any errors that may appear in this document.
- NEC Electronics does not assume any liability for infringement of patents, copyrights or other
  intellectual property rights of third parties by or arising from the use of NEC Electronics products listed
  in this document or any other liability arising from the use of such NEC Electronics products. No
  license, express, implied or otherwise, is granted under any patents, copyrights or other intellectual
  property rights of NEC Electronics or others.
- Descriptions of circuits, software and other related information in this document are provided for illustrative purposes in semiconductor product operation and application examples. The incorporation of these circuits, software and information in the design of customer's equipment shall be done under the full responsibility of customer. NEC Electronics no responsibility for any losses incurred by customers or third parties arising from the use of these circuits, software and information.
- While NEC Electronics endeavors to enhance the quality, reliability and safety of NEC Electronics products, customers agree and acknowledge that the possibility of defects thereof cannot be eliminated entirely. To minimize risks of damage to property or injury (including death) to persons arising from defects in NEC Electronics products, customers must incorporate sufficient safety measures in their design, such as redundancy, fire-containment and anti-failure features.
- NEC Electronics products are classified into the following three quality grades: "Standard", "Special" and "Specific".

The "Specific" quality grade applies only to NEC Electronics products developed based on a customerdesignated "quality assurance program" for a specific application. The recommended applications of NEC Electronics product depend on its quality grade, as indicated below. Customers must check the quality grade of each NEC Electronics product before using it in a particular application.

"Standard": Computers, office equipment, communications equipment, test and measurement

equipment, audio and visual equipment, home electronic appliances, machine tools,

personal electronic equipment and industrial robots.

"Special": Transportation equipment (automobiles, trains, ships, etc.), traffic control systems, anti-

disaster systems, anti-crime systems, safety equipment and medical equipment (not

specifically designed for life support).

"Specific": Aircraft, aerospace equipment, submersible repeaters, nuclear reactor control systems,

life support systems and medical equipment for life support, etc.

The quality grade of NEC Electronics products is "Standard" unless otherwise expressly specified in NEC Electronics data sheets or data books, etc. If customers wish to use NEC Electronics products in applications not intended by NEC Electronics, they must contact NEC Electronics sales representative in advance to determine NEC Electronics's willingness to support a given application.

Notes: 1." NEC Electronics" as used in this statement means NEC Electronics Corporation and also includes its majority-owned subsidiaries.

2. " NEC Electronics products" means any product developed or manufactured by or for NEC Electronics (as defined above).

M8E 02.10

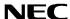

# CAUTION

This is a Test- and Measurement equipment with possibility to be significantly altered by user through hardware enhancements/modifications and/or test or application software. Thus, with respect to Council Directive 89/336/EEC (Directive on compliance with the EMC protection requirements), this equipment has no autonomous function. Consequently this equipment is not marked by the CE-symbol.

EEDT-ST-0005-10

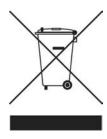

Redemption of Waste Electrical and Electronic Equipment (WEEE) in accordance with legal regulations applicable in the European Union only: This equipment (including all accessories) is not intended for household use. After use the equipment cannot be disposed of as household waste. NEC Electronics (Europe) GmbH offers to take back the equipment. All you need to do is register at www.eu.necel.com/weee.

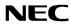

# **Revision History**

| Date       | Revision | Chapter | Description   |
|------------|----------|---------|---------------|
| 19-10-2005 | V1.00    |         | First release |
|            |          |         |               |
|            |          |         |               |
|            |          |         |               |

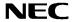

# **Table of Contents**

| 1.           | Introduction                                        | 9  |
|--------------|-----------------------------------------------------|----|
| 1.1          | Main features of K_Line – Taste it!-2               | 9  |
| 1.2          | System requirements                                 | 10 |
| 1.3          | Package contents                                    | 10 |
| 1.4          | Trademarks                                          | 10 |
| 2.           | K_Line - Taste it!-2 system configuration           | 11 |
| 2.1          | K_Line - Taste it!-2                                |    |
| 2.2          | Host computer                                       |    |
| 2.3          | Power supply via USB interface                      | 11 |
| 3.           | K_Line - Taste it!-2 baseboard components           | 12 |
| 3.1          | RESET button SW1                                    | 13 |
| 3.2          |                                                     |    |
| 3.3          |                                                     |    |
| 3.4          |                                                     |    |
| 3.4.         |                                                     |    |
| 3.4.         |                                                     |    |
| 3.4.         |                                                     |    |
| 3.4.         |                                                     |    |
| 3.5          |                                                     |    |
| 3.6          | USB interface connector CN6                         |    |
| 3.7          |                                                     |    |
| 3.8<br>3.9   |                                                     |    |
| ა.ჟ<br>3.1(  |                                                     |    |
| 3.11<br>3.11 |                                                     |    |
| 3.12         |                                                     |    |
| 3.13         |                                                     |    |
| 4.           | K_Line - Taste it!-2 78K0/KF2 CPU module components | 20 |
| 4.1          |                                                     | 20 |
| 4.1.         | , , ,                                               |    |
| 4.1.         | 2 OCD connector CN7                                 | 21 |
| 5.           | On-Chip debugging                                   | 22 |
| 5.1          | OCD via On-Board debug function                     |    |
| 5.2          | OCD via QB-78K0MINI On-Chip debug emulator          | 23 |
| 5.3          | 78K0/KF2 memory map                                 | 24 |
| 6.           | K_Line - Taste it!-2 installation and operation     | 25 |
| 6.1          | Getting started                                     | 25 |
| 6.1.         | 1 CD-ROM contents                                   | 25 |
| 7.           | Hardware installation                               | 26 |

| 8.         | Software installation                                                                | 26 |
|------------|--------------------------------------------------------------------------------------|----|
| 8.1<br>8.2 | IAR Systems Embedded Workbench for 78K0/78K0S installation  Device file installation |    |
| 8.3        | FPL3 FLASH programming GUI installation                                              |    |
| 8.4        | Sample program installation                                                          |    |
| 8.5        | USB Driver Installation                                                              |    |
|            |                                                                                      |    |
| 8.5.       |                                                                                      |    |
| 8.5.2      |                                                                                      |    |
| 8.5.3      |                                                                                      |    |
| 8.6        | Confirmation of USB Driver Installation                                              |    |
| 8.7        | Driver deinstallation                                                                | 41 |
| 9.         | FPL3 FLASH programming software                                                      | 43 |
| 9.1        | Introduction                                                                         |    |
| 9.2        | Starting up the GUI Software                                                         |    |
| 9.3        | Toolbar                                                                              |    |
| 9.4        | Menu Bar                                                                             | 45 |
| 9.4.1      |                                                                                      |    |
| 9.4.2      |                                                                                      |    |
| 9.4.3      | <del></del>                                                                          |    |
| 9.4.4      |                                                                                      |    |
| 9.5        | Programmer Parameter Window                                                          |    |
| 40         | How to use FDI 2 FL ASH programming software                                         | FO |
| 10.        | How to use FPL3 FLASH programming software                                           | 58 |
| (1)        | Installing the FPL3 GUI software                                                     | 58 |
| (2)        | Installing the driver                                                                | 58 |
| (3)        | Installing the parameter file                                                        |    |
| (4)        | Connecting and starting                                                              |    |
| (5)        | Setting the programming environment                                                  |    |
| (6)        | Selecting a user program                                                             |    |
| (7)        | [Autoprocedure(EPV)] command execution                                               |    |
| (8)        | Terminating the GUI                                                                  |    |
| (9)        | Execute "ADC_DEMO" application                                                       |    |
| (10)       | Restarting the GUI                                                                   |    |
| (10)       | Restarting the GOI                                                                   | 04 |
| 11.        | TROUBLESHOOTING                                                                      | 65 |
|            |                                                                                      |    |
| 12.        | IAR configuration for On-Board debugging                                             | 67 |
| 12.1       | Setup COM port for IAR C-SPY debugger                                                | 67 |
| 12.2       |                                                                                      |    |
|            |                                                                                      |    |
| 13.        | IAR sample session                                                                   | 70 |
| 14.        | Sample programs                                                                      | 75 |
| 44.        | One and later deaths a                                                               |    |
| 14.1       |                                                                                      |    |
| 14.2       |                                                                                      |    |
| 14.3       | ReacTime demo                                                                        | 76 |

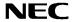

| 14.4   | Timer demo                                                                                           |     |
|--------|----------------------------------------------------------------------------------------------------|-----|
| 14.5   | UART demoUSB interface cable (Mini-B type)                                                           |     |
| 14.6   | USB Interface cable (MINI-B type)                                                                    | / 8 |
|        |                                                                                                    |     |
| 15.    | Schematics                                                                                           | 79  |
|        |                                                                                                    |     |
|        |                                                                                                    |     |
|        | . —.                                                                                                 |     |
| List   | of Figures                                                                                           |     |
|        |                                                                                                    |     |
| Figure | e 1: K_Line - Taste it!-2 system configuration                                                       | 11  |
|        | e 2: K_Line - Taste it!-2 baseboard connectors, switches and LED's                                   |     |
|        | e 3: Connector CN6, USB Mini-B Type Host Connector Pin Configuration                                 |     |
|        | e 4: K_Line - Taste it!-2, 78K0 CPU module components                                                |     |
|        | e 5: K_Line - Taste it!-2 configuration for On-Chip debugging                                        |     |
|        | e 6: Add New Hardware Wizard (Windows 98SE)                                                          |     |
|        | e 7: Search Method (Windows 98SE)                                                                    |     |
|        | e 8: Search Location Specification (Windows 98SE)e 9: Checking Driver to Be Installed (Windows 98SE) |     |
|        | e 10: Installation Completion (Windows 98SE)                                                         |     |
|        | e 11: Found New Hardware Wizard 1 (Windows 2000)                                                     |     |
|        | e 12: Search Method 1 (Windows 2000)                                                                 |     |
|        | e 13: Driver File Location 1 (Windows 2000)                                                          |     |
|        | e 14: Address Specification 1 (Windows 2000)                                                         |     |
|        | e 15: Driver File Search 1 (Windows 2000)                                                            |     |
|        | e 16: USB Driver Installation Completion 1 (Windows 2000)                                            |     |
| Figure | e 17: Found New Hardware Wizard 2 (Windows 2000)                                                     | 32  |
|        | e 18: Search Method 2 (Windows 2000)                                                                 |     |
|        | e 19: Driver File Location 2 (Windows 2000)                                                          |     |
|        | e 20: Address Specification 2 (Windows 2000)                                                         |     |
|        | e 21: Driver File Search 2 (Windows 2000)                                                            |     |
|        | e 22: USB Driver Installation Completion 2 (Windows 2000)                                            |     |
|        | e 23: Found New Hardware Wizard 1 (Windows XP)                                                       |     |
|        | e 24: Search Location Specification 3 (Windows XP)e 25: Windows XP Logo Testing 3 (Windows XP)       |     |
|        | e 26: USB Driver Installation Completion 1 (Windows XP)                                              |     |
|        | e 27: Found New Hardware Wizard 2 (Windows XP)                                                       |     |
|        | e 28: Search Location Specification 2 (Windows XP)                                                   |     |
|        | e 29: Windows XP Logo Testing 2 (Windows XP)                                                         |     |
|        | e 30: USB Serial Port2 Driver Installation Completion (Windows XP)                                   |     |
|        | e 31: Device Manager                                                                                 |     |
|        | e 32: Driver Uninstallation                                                                          |     |
|        | e 33: Driver Uninstaller                                                                             |     |
| Figure | e 34: Completion of Driver Uninstallation                                                            | 42  |
|        | e 35: GUI Software Main Window                                                                       |     |
|        | e 36: Toolbar Buttons                                                                                |     |
|        | e 37: [ <u>File</u> ] Menu                                                                           |     |
| Figure | e 38: HEX File Selection Window                                                                      | 45  |
|        | e 39: [Device] Menue 40: Device Setup Window - Standard                                              |     |
|        | e 41: Device Setup Window - Standard                                                                 |     |
|        | e 42: Parameter File Selection Window                                                                |     |
|        | e 43: Device Setup Window – Host connection                                                          |     |
|        | e 44: Device Setup Window - Supply Oscillator Selection                                              |     |
|        | e 45: Device Setup Window - Operation Mode                                                           |     |
|        | e 46: Device Setup Window – Target Reset Message                                                     |     |
| Figure | e 47: Device Setup Window - Advance                                                                  | 52  |
| Figure | e 48: Device Setup Window - Command options                                                          | 52  |
|        | e 49: Device Setup Window – Security flag settings                                                   |     |
|        | e 50: Device Setup Window – Disable Chip Erase                                                       |     |
| Figure | e 51: Device Setup Window – Disable Boot Cluster Reprogramming warning                               | 54  |

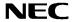

| Figure 52: [View] Menu                                                         | . 55 |
|--------------------------------------------------------------------------------|------|
| Figure 53: [ <u>H</u> elp] Menu                                                |      |
| Figure 54: About FPL3 Window                                                   |      |
| Figure 55: Programmer Parameter Window                                         |      |
| Figure 56: GUI Software Startup Screen                                         |      |
| Figure 57: <standard device="" setup=""> Dialog Box</standard>                 |      |
| Figure 58: Parameter File Selection                                            |      |
| Figure 59: Port Selection                                                      |      |
| Figure 60: <standard device="" setup=""> Dialog Box after Setting</standard>   |      |
| Figure 62: Completion of Parameter Setting                                     |      |
| Figure 63: After Downloading                                                   |      |
| Figure 64: After EPV Execution                                                 |      |
| Figure 65: Registry entry for IAR C-SPY debugger COM port setting              |      |
| Figure 66: Configuration of COM port for IAR C-SPY debugger 1/4                |      |
| Figure 67: Configuration of COM port for IAR C-SPY debugger 2/4                |      |
| Figure 68: Configuration of COM port for IAR C-SPY debugger 3/4                |      |
| Figure 69: Configuration of COM port for IAR C-SPY debugger 4/4                | . 69 |
| Figure 70: IAR Embedded Workbench                                              |      |
| Figure 71: IAR project workspace                                               |      |
| Figure 72: IAR debugger options                                                |      |
| Figure 73: IAR Linker options                                                  |      |
| Figure 74: TK-78 hardware setup menu                                           |      |
| Figure 75: IAR project download                                                |      |
| Figure 76: IAR C-SPY debugger                                                  |      |
| Figure 77: USB interface cable (Mini-B type)                                   |      |
| Figure 78: K_Line - Taste it!-2 baseboard schematics                           |      |
|                                                                                |      |
|                                                                                |      |
| List of Tables                                                                 |      |
|                                                                                |      |
| Table 1: Configuration switch SW4, factory settings                            | . 13 |
| Table 2: Operation mode selection SW4/S1                                       | . 13 |
| Table 3: OCD mode selection SW4/S2                                             |      |
| Table 4: UART selection SW4/S3                                                 | . 14 |
| Table 5: UART / LIN selection SW4/S4                                           |      |
| Table 6: LIN plug JP1                                                          |      |
| Table 7: Pin Configuration of USB Connector CN6                                |      |
| Table 8: CN4, PG-FP4 connector                                                 |      |
| Table 9: SW4 configuration when using PG-FP4                                   |      |
| Table 10: Display connections                                                  | . 17 |
| Table 11: Distribution of temperature factor k <sub>T</sub>                    |      |
| Table 12: LED D1–D4 connection                                                 |      |
| Table 13: CN3, CN4, CN5, and CN6 connection to 78K0/KF2                        |      |
| Table 14: OCD connector CN7Table 15: SW4 configuration for OCD via QB-78K0MINI |      |
| Table 16: SW4 configuration for OCD via Qb-76Kolvilly                          |      |
| Table 17: SW4 configuration for OCD via QB-78K0MINI                            |      |
| Table 18: 78K0/KF2 memory map                                                  |      |
| Table 19: K Line - Taste it!-2 CD-ROM directory structure                      |      |
| Table 20: Example directory structure                                          |      |
|                                                                                |      |

## 1. Introduction

*K\_Line - Taste it!-2* is a demonstration kit for the NEC's K\_Line 78K0/Kx2 microcontroller family. It supports On-Board debugging, FLASH programming and real time execution of application programs up to 4 kBytes of program code for the 78K0/KF2 microcontroller. The board is prepared to be connected to user hardware parts such as digital I/O or analogue signals.

## 1.1 Main features of K\_Line - Taste it!-2

- Easy to use device demonstration capabilities
   K\_Line Taste it!-2 contains elements to easily demonstrate simple I/O-functions, i.e. push buttons,
   12\*2 character LC display, LED output, AD reference voltage, I/O lines, UART serial interface.
- On-Board debug function
   The K\_Line Taste it!-2 supports an On-Board debug function by using the IAR C-SPY debugger. It allows FLASH downloading and standard debug functions i.e. code execution, single stepping, breakpoints, memory manipulation etc.
- Power supply via USB interface
   K\_Line Taste it!-2 is powered via USB interface, no separate power supply is needed.
- Character LCD module
   K\_Line Taste it!-2 provides a 12\*2 character LC display, allowing the implementation of human /
   machine interfaces, comfortable input / output functions, output of measurement values, output of
   status information etc.
- FPL3, FLASH programming software
  A windows based FLASH programming software allows to select and download application programs to the *K Line Taste it!-2* board for evaluation purposes.
- Analogue to digital signal conversion is supported
- Various input / output signals available, such as
  - ° All I/O ports prepared to be connected to user hardware
  - Timer input / output signals
  - ° Two or three wire serial I/O
  - ° UART interface, via USB UART chip FT232
  - ° LIN bus support, via TJA 1020 transceiver
  - ° 8 analogue input lines
  - ° Temperature sensor KTY13-5
  - 4 I/O ports connected to LED
  - 2 push buttons prepared for external interrupt generation
- The IAR Embedded Workbench for 78K0/78K0S and the IAR C-SPY debugger / simulator are included. These packages are restricted in such that maximum program code size is limited to 4 kByte of program code.
- Full documentation is included for the NEC 78K0/KF2 microcontroller, IAR Systems Embedded Workbench, IAR Systems C-SPY debugger / simulator and the NEC FPL3 FLASH programming software.

 $K\_Line$  - Taste it!-2 is not intended for code development. NEC does not allow and does not support in any way any attempt to use  $K\_Line$  - Taste it!-2 in a commercial or technical product.

# 1.2 System requirements

**HOST PC** A PC supporting Windows 98SE, Windows ME, Windows 2000 or

Windows XP is required for the IAR Systems Embedded Workbench

demo-version and the FPL3 FLASH programming software.

Pentium 166 MHz (at least), 128 MB of RAM, 256-color display (1024 \* 768), mouse, CD-ROM drive and 200 Mbytes of free hard disk space are

required to install the tool packages.

Above listed requirements are valid for the IAR Systems Embedded

Workbench and the FPL3 FLASH programming software.

Host interface USB interface that enables communication based on USB (Ver1.1 or

later)

#### 1.3 Package contents

Please verify that you have received all parts listed in the package contents list attached to the *K\_Line - Taste it!-2* package. If any part is missing or seems to be damaged, please contact the dealer from whom you received your *K\_Line - Taste it!-2*.

Note: Updates of the IAR Embedded Workbench for 78K, FP3 FLASH programming software,

documentation and/or utilities for K\_Line - Taste it!-2, if available, may be downloaded from the

NEC WEB page(s) at <a href="http://www.eu.necel.com/updates">http://www.eu.necel.com/updates</a>

# 1.4 Trademarks

IAR Embedded Workbench, visualSTATE, IAR MakeApp and C-SPY are registered trademarks of IAR Systems AB. Microsoft and Windows are registered trademarks of Microsoft Corporation. Adobe and Acrobat Reader are registered trademarks of Adobe Systems Incorporated.

All other product names are trademarks or registered trademarks of their respective owners.

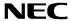

# 2. K\_Line - Taste it!-2 system configuration

The *K\_Line - Taste it!-2* system configuration is given in the diagram below:

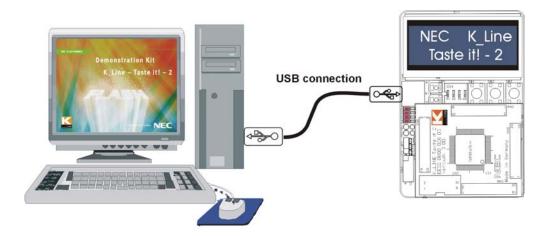

Figure 1: K\_Line - Taste it!-2 system configuration

## 2.1 K\_Line - Taste it!-2

 $K\_Line - Taste it!$ -2 is a demonstration kit for the 78K0/KF2 8-Bit microcontroller. The  $K\_Line - Taste it!$ -2 board is connected to the host system via USB interface cable. The host system may be used for On-Board debugging of application software by using the IAR C-SPY debugger or the programming of the 78K0/KF2 internal FLASH memory by using the FPL3 programming GUI, to allow execution of application programs on the  $K\_Line - Taste it!$ -2 starterkit hardware.

*K\_Line - Taste it!-2* run the microcontroller at 12.0000 MHz operating speed. Sub-clock is provided with 32.768 kHz.

# 2.2 Host computer

The USB host interface enables communication to the  $K\_Line$  - Taste it!-2 board. The USB UART chip FT232 allows application software to access the USB device in the same way as it would access a standard RS232 interface. The FTDI's Virtual COM Port (VCP) driver appears to the windows system as an extra Com Port, in addition to any existing hardware Com Ports.

## 2.3 Power supply via USB interface

*K\_Line - Taste it!-2* is powered by USB interface, no separate power supply is needed. The USB interface provides the *K\_Line - Taste it!-2* board with 5V supply voltage.

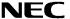

# 3. K\_Line - Taste it!-2 baseboard components

The *K\_Line - Taste it!- 2* baseboard is equipped with push buttons, a 12\*2 character LC display, LED's and with several connectors in order to be connected to host computers or FLASH programmer.

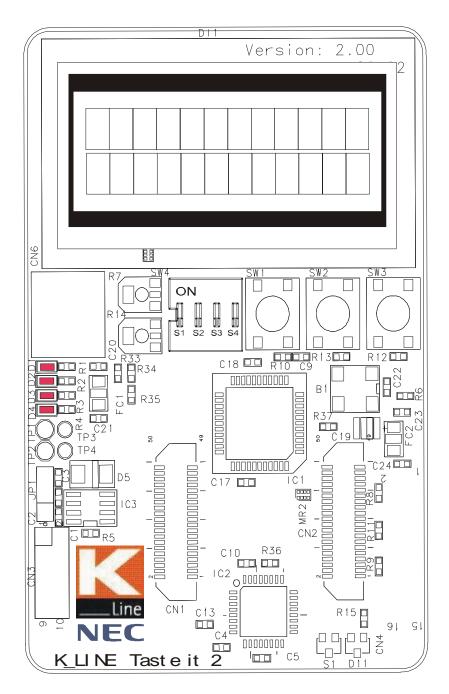

Figure 2: K\_Line - Taste it!-2 baseboard connectors, switches and LED's

Some of the *K\_Line - Taste it!-*2 components are free for user application hardware and software. Please read the user's manual of the 78K0/KF2 device carefully to get information about the electrical specification of the available I/O ports before you connect any external signal to the *K\_Line - Taste it!-*2 board.

#### 3.1 RESET button SW1

SW1 is a reset button. It activates the power on reset. It is connected to the reset input of the 78K0/KF2 CPU module.

#### 3.2 User button SW2

SW2 is a push button connecting  $V_{CC}$  to external interrupt input INTP0 of the microcontroller. This is equal to port P120 of the 78K0/KF2 device. The port may be programmed to generate interrupt INTP0. The necessary initialisation for this purpose is described in the user's manual of the 78K0/KF2 device. The port is connected to a 4.7K pull down resistor.

#### 3.3 User button SW3

SW3 is a push button connecting  $V_{\text{CC}}$  to external interrupt input INTP1 of the microcontroller. This is equal to port P30 of the 78K0/KF2 device. The port may be programmed to generate interrupt INTP1. The necessary initialisation for this purpose is described in the user's manual of the 78K0/KF2 device. The port is connected to a 4.7K pull down resistor.

#### 3.4 Configuration switch SW4

The different operation modes of the K\_Line - Taste it!-2 board can be set by SW4 switches S1-S4.

| SW4 Factory settings |     | Operation Mode        |
|----------------------|-----|-----------------------|
| S1                   | OFF | Normal operation mode |
| S2                   | OFF | OCD disabled          |
| S3                   | OFF | UART6 select          |
| S4                   | OFF | LIN bus disabled      |

Table 1: Configuration switch SW4, factory settings

# 3.4.1 Operation mode selection SW4/S1

SW4 switch S1 controls the operation mode of the *K\_Line - Taste it!-2* board. Setting SW4/S1 to ON allows to reprogram the internal FLASH memory of the 78K0/KF2 device using the FPL3 FLASH programming software.

| SW4, S1       | Operation mode                |
|---------------|-------------------------------|
| OFF (default) | Normal operation mode         |
| ON            | FLASH memory programming mode |

Table 2: Operation mode selection SW4/S1

Within normal operation mode the user program stored in the FLASH memory of 78K0/KF2 device is executed.

#### 3.4.2 On-Chip debug mode selection SW4/S2

SW4 switch S2 controls the On-Chip debug function of the 78K0/KF2 device. Setting switch S2 to ON allows to use the On-Board debug function of the  $K\_Line - Taste$  it!-2 board or alternative connecting the QB-78K0MINI On-Chip debug emulator to the 78K0/KF2 CPU module, connector CN7.

| SW4, S2       | Operation Mode |
|---------------|----------------|
| OFF (default) | OCD disabled   |
| ON            | OCD enabled    |

Table 3: OCD mode selection SW4/S2

For more details on how to configure  $K_Line - Taste\ it!$ -2 in order to use On-Chip debugging please refer to **CHAPTER 5**, **ON-CHIP DEBUGGING**.

## 3.4.3 UART selection SW4/S3

SW4 switch S3 specifies the corresponding UART signals of the 78K0/KF2 device connected to the FT232 interface lines.

| SW4, S3       | 78K0/KF2     |
|---------------|--------------|
| OFF (default) | UART6 select |
| ON            | UART0 select |

Table 4: UART selection SW4/S3

## 3.4.4 UART/ LIN mode SW4/S4

SW4 switch S4 controls the serial communication mode of *K\_Line - Taste it!-2* board. The corresponding UART signals RxD and TxD selected by SW4/S3 are connected to the TJA1020 LIN transceiver when setting SW4/S4 to ON. Setting SW4/S4 to OFF connects the UART signals to the FT232 interface lines.

| SW4, S4       | Operation mode |
|---------------|----------------|
| OFF (default) | UART mode      |
| ON            | LIN mode       |

Table 5: UART / LIN selection SW4/S4

# 3.5 LIN plug JP1

JP1 is a 3 pin connector for the LIN bus, connected to the transceiver TJA1020.

| JP1 | Signal | Description                             |  |
|-----|--------|-----------------------------------------|--|
| 1   | BAT    | Reference voltage for the LIN bus level |  |
| 2   | LIN    | LIN bus line                            |  |
| 3   | GND    | Ground                                  |  |

Table 6: LIN plug JP1

## 3.6 USB interface connector CN6

The CN6 connector allows connecting the IAR C-SPY debugger or FPL3 FLASH programming software to the *K\_Line - Taste it!-2* board in order to debug application software or program the 78K0/KF2 internal FLASH memory. The board power supply of 5V is also provided by connector CN6.

For standard communication to a host system, i.e. by using a terminal program, the input/output signals of

UART6 respectively UART0 of the 78K0/KF2 device are connected to CN6. Please configure switch SW4

accordingly to use this mode.

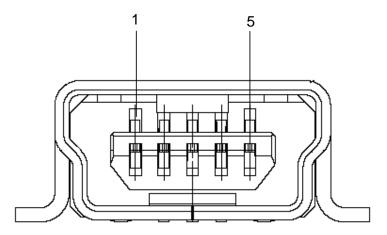

Figure 3: Connector CN6, USB Mini-B Type Host Connector Pin Configuration

| USB Connector<br>CN6 | Signal Name |
|----------------------|-------------|
| 1                    | VBUS        |
| 2                    | DM          |
| 3                    | DP          |
| 4                    | N.C.        |
| 5                    | GNDBUS      |

Table 7: Pin Configuration of USB Connector CN6

For connection with the host machine, use a USB cable (Mini-B type). For confirmation, NEC Electronics used only the USB cable delivered with the *K Line - Taste it!-2* board.

## 3.7 Connector CN4

CN4 connector (not assembled) allows connecting the PG-FP4 flash programmer to *K\_Line - Taste it!-2* board in order to program application programs into the microcontroller internal FLASH memory. Please note, PG-FP4 is a separate product from NEC and it is not included in this package.

| CN4 | Signal          |
|-----|-----------------|
| 1   | GND             |
| 2   | RESET           |
| 3   | SI              |
| 4   | V <sub>CC</sub> |
| 5   | SO              |
| 6   | N.C.            |
| 7   | SCK             |
| 8   | N.C.            |
| 9   | N.C.            |
| 10  | N.C.            |
| 11  | N.C.            |
| 12  | FLMD1           |
| 13  | N.C.            |
| 14  | FLMD0           |
| 15  | N.C.            |
| 16  | N.C.            |

Table 8: CN4, PG-FP4 connector

When using PG-FP4, the programming interface to the 78K0/KF2 device must be set to clock serial interface, SIO-ch0 without handshake. Set configuration of switch SW4 of the  $K\_Line - Taste\ it!$ -2 board to the following:

| SW4 | Setting |
|-----|---------|
| S1  | OFF     |
| S2  | OFF     |
| S3  | OFF     |
| S4  | OFF     |

Table 9: SW4 configuration when using PG-FP4

# 3.8 External Potentiometer R7

A 47K potentiometer R7 is connected between Vcc and ground. The potentiometer arm is connected to the V0 signal of the LCD module. It controls the operating voltage - contrast adjustment - of the display.

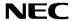

# 3.9 Display D1, 12\*2 character LC display

The *K\_Line - Taste it!-2* board is equipped with a character LC display. The display font is equal to 12 character words at 2 lines. The LCD module contains about a character generator ROM - including predefined standard characters - and a character RAM where the user can define its own characters. The display is connected to the 78K0/KF2 device via three control lines and eight data lines.

| Display Pin | Display Signal | Port 78K0/KF2 | Taste it!-2 baseboard |
|-------------|----------------|---------------|-----------------------|
| 1           | Vss            | -             | GND                   |
| 2           | Vcc            | -             | Vcc                   |
| 3           | V0             | •             | R7 potentiometer arm  |
| 4           | RS             | P66           | -                     |
| 5           | R/W            | P65           | -                     |
| 6           | Е              | P64           | -                     |
| 7           | DB0            | P40           | -                     |
| 8           | DB1            | P41           | -                     |
| 9           | DB2            | P42           | -                     |
| 10          | DB3            | P43           | -                     |
| 11          | DB4            | P44           | -                     |
| 12          | DB5            | P45           | -                     |
| 13          | DB6            | P46           | -                     |
| 14          | DB7            | P47           | -                     |
| 15          | Α              | -             | Vcc via diode         |

Table 10: Display connections

For more details about the LC display specification, commands and character table, please refer to the corresponding User's Manual "WH1202A-NFA-ET.pdf" located in the /doc folder of the  $K\_Line - Taste it!$ -2 CDROM.

# 3.10 External Potentiometer R14

A 47K potentiometer R14 is connected between Vcc and ground. The potentiometer arm is connected to port P20 of 78K0/KF2 device. This is equal to the ANI0 analogue input.

# 3.11 AD converter reference voltage input

A 1.2V reference voltage is supplied to the ANI1 analogue input, equal to port P21 of 78K0/KF2 device.

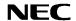

# 3.12 Temperature sensor

For temperature measurement and primarily as an application example a silicon temperature sensor KTY13-5 is connected to the ANI2 analogue input, equal to port P22 of 78K0/KF2 device.

The temperature sensor has a resistor range of  $R_{25\,\text{min}}$  = 1950  $\Omega$  and  $R_{25\,\text{max}}$  = 1990  $\Omega$  at 25 degrees centigrade, with  $I_{OP}$  = 1mA. The distribution of the temperature factor  $k_T$  is shown in the table below:

| $T_{A}$         | $k_{\top}$ |        |       |
|-----------------|------------|--------|-------|
| °C              | min.       | typ.   | max.  |
| - 50            | 0.506      | 0.518  | 0.530 |
| <del>- 40</del> | 0.559      | 0.570  | 0.581 |
| - 30            | 0.615      | 0.625  | 0.635 |
| <del>-</del> 20 | 0.676      | 0.685  | 0.694 |
| <del>- 10</del> | 0.741      | 0.748  | 0.755 |
| 0               | 0.810      | 0.815  | 0.821 |
| 10              | 0.883      | 0.886  | 0.890 |
| 20              | 0.960      | 0.961  | 0.962 |
| 25              |            | 1.0 1) |       |
| 30              | 1.039      | 1.040  | 1.041 |
| 40              | 1.119      | 1.123  | 1.126 |
| 50              | 1.204      | 1.209  | 1.215 |
| 60              | 1.291      | 1.300  | 1.308 |
| 70              | 1.383      | 1.394  | 1.405 |
| 80              | 1.478      | 1.492  | 1.506 |
| 90              | 1.577      | 1.594  | 1.611 |
| 100             | 1.680      | 1.700  | 1.720 |
| 110             | 1.786      | 1.810  | 1.833 |
| 120             | 1.896      | 1.923  | 1.951 |
| 130             | 2.010      | 2.041  | 2.072 |
| 140             | 2.093      | 2.128  | 2.163 |
| 150             | 2.196      | 2.235  | 2.274 |

<sup>1)</sup> Normalising point

Table 11: Distribution of temperature factor  $k_T$ 

The sensor resistance can be calculated as following:

$$R_T = k_T * R_{25} = \int (T_A)$$

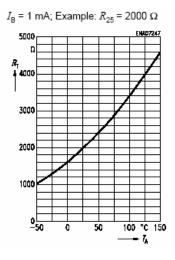

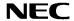

The temperature at the sensor can be calculated from the change in the sensors resistance from the following equation, which approximates the characteristic curve:

$$T = \left(25 + \frac{\sqrt{\alpha^2 - 4 \times \beta + 4 \times \beta \times k_T} - \alpha}{2 \times \beta}\right) \circ C$$

with: 
$$\alpha = 7.88 \times 10^{-3} \times \text{K}^{-1}$$
  
 $\beta = 1.937 \times 10^{-5} \times \text{K}^{-2}$   
 $k_T = \frac{R_T}{R_{25}}$ 

# 3.13 External LED's D1-D4

LED's D1 to D4 are connected to port P5 of the 78K0/KF2 device. A low signal output at each port switches the corresponding LED on.

| LED | Port 78K0/KF2 |
|-----|---------------|
| D1  | P50           |
| D2  | P51           |
| D3  | P52           |
| D4  | P53           |

Table 12: LED D1-D4 connection

# 4. K\_Line - Taste it!-2 78K0/KF2 CPU module components

The 78K0/KF2 CPU module is equipped with 4 connectors in order to be connected to user defined hardware. Additionally the 78K0/KF2 CPU module contains about connector CN7 for On-Chip debugging purpose.

# 4.1 K\_Line - Taste it!-2, 78K0/KF2 CPU module

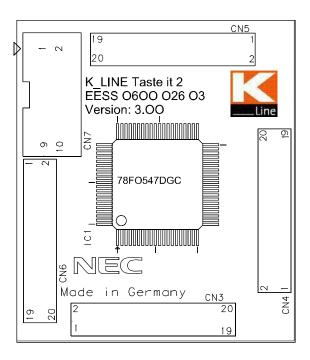

Figure 4: K\_Line - Taste it!-2, 78K0 CPU module components

# 4.1.1 External connector CN3, CN4, CN5, and CN6

CN3, CN4, CN5, and CN6 are connectors for external user hardware.

| CN3 | Port 78K0/KF2      | CN4 | Port 78K0/KF2          | CN5 | Port 78K0/KF2     | CN6 | Port 78K0/KF2           |
|-----|--------------------|-----|------------------------|-----|-------------------|-----|-------------------------|
| 1   | P120, INTP0, EXLVI | 1   | P60, SCL0              | 1   | P31, INTP2, OCD1A | 1   | ANI7, P27               |
| 2   | P47                | 2   | P61, SDA0              | 2   | P50               | 2   | ANI6, P27               |
| 3   | P46                | 3   | P62, EXSCL0            | 3   | P51               | 3   | ANI5, P27               |
| 4   | P45                | 4   | P63                    | 4   | P52               | 4   | ANI4, P27               |
| 5   | P44                | 5   | P33, TI51, TO51, INTP4 | 5   | P53               | 5   | ANI3, P27               |
| 6   | P43                | 6   | P64                    | 6   | P30, INTP1        | 6   | ANI2, P27               |
| 7   | P42                | 7   | P65                    | 7   | P17, TI50, TO50   | 7   | ANI1, P27               |
| 8   | P41                | 8   | P66                    | 8   | P16, TOH1, INTP5  | 8   | ANI0, P27               |
| 9   | P40                | 9   | P67                    | 9   | P15, TOH0         | 9   | P130                    |
| 10  | /RESET             | 10  | P77, KR7               | 10  | P14, RxD6         | 10  | P04, /SCK11             |
| 11  | P124, XT2, EXCLKS  | 11  | P76, KR6               | 11  | P13, TxD6         | 11  | P03, SI11               |
| 12  | P123, XT1          | 12  | P75, KR5               | 12  | P12, SO10         | 12  | P02, SO11               |
| 13  | FLDM0              | 13  | P74, KR4               | 13  | P11, SI10, RxD0   | 13  | P01, TI010, TO00        |
| 14  | P122, EXCLK, OCD0B | 14  | P73, KR3               | 14  | P10, /SCK10, TxD0 | 14  | P00, TI000              |
| 15  | P121, X1, OCD0A    | 15  | P72, KR2               | 15  | P54               | 15  | P145, STB0              |
| 16  | REGC               | 16  | P71, KR1               | 16  | P55               | 16  | P144, SOA0              |
| 17  | Vss                | 17  | P70, KR0               | 17  | P56               | 17  | P143, SIA0              |
| 18  | EVss               | 18  | P06, TI011, TO01       | 18  | P57               | 18  | P142, /SCKA0            |
| 19  | VDD                | 19  | P05, TI001, /SSI11     | 19  | AVREF             | 19  | P141, BUZ, BUSY0, INTP7 |
| 20  | EVDD               | 20  | P32, INTP3, OCD1B      | 20  | AVss              | 20  | P140, PCL, INTP6        |

Table 13: CN3, CN4, CN5, and CN6 connection to 78K0/KF2

## 4.1.2 OCD connector CN7

Connector CN7 (not assembled) allows connecting the QB-78K0MINI On-Chip debug emulator to the  $K\_Line - Taste\ it!$ -2 board in order to use the On-Chip debug function of the 78K0/KF2 device. QB-78K0MINI is a separate product from NEC and it is not included in this starterkit package.

| CN7 | Function  |
|-----|-----------|
| 1   | RESET_IN  |
| 2   | RESET_OUT |
| 3   | FLMD0     |
| 4   | VDD_IN    |
| 5   | X2        |
| 6   | GND       |
| 7   | X1        |
| 8   | GND       |
| 9   | N.C.      |
| 10  | N.C.      |

Table 14: OCD connector CN7

To enable On-Chip debugging by using the QB-78K0MINI, please set switch SW4 to the following configuration:

| SW4 | Setting |
|-----|---------|
| S1  | OFF     |
| S2  | ON      |
| S3  | OFF     |
| S4  | OFF     |

Table 15: SW4 configuration for OCD via QB-78K0MINI

For more details on how to configure  $K\_Line - Taste\ it!$ -2 in order to use On-Chip debugging please refer to **CHAPTER 5**, **ON-CHIP DEBUGGING**.

# 5. On-Chip debugging

The  $K\_Line$  - Taste it!-2 board offers two possibilities to use On-Chip debugging (OCD). The On-Board debug function of  $K\_Line$  - Taste it!-2 allows On-Chip debugging without a need of external debug hardware. Within this mode the default USB / UART connection to the Host computer is used as debug interface. All standard debug functions are available in the On-Board debugging mode like FLASH programming / downloading, code execution, single stepping, breakpoints, memory manipulation etc.

Additionally  $K\_Line - Taste\ it!$ -2 supports the QB-78K0MINI On-Chip debug emulator in order to use On-Chip debug function of the 78K0/KF2 device. The system configuration for On-Chip debugging is shown in figure below.

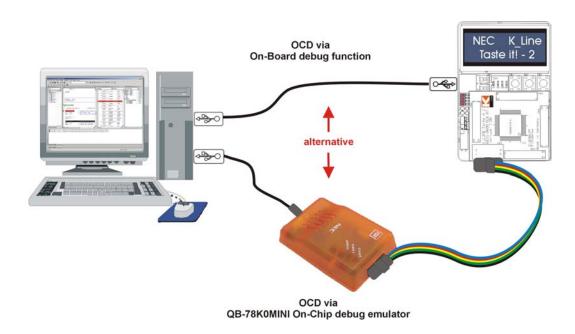

Figure 5: K\_Line - Taste it!-2 configuration for On-Chip debugging

# 5.1 OCD via On-Board debug function

To operate the *K\_Line - Taste it!-2* board within the On-Board debug mode configure switch SW4 as following:

| SW4 | Setting |
|-----|---------|
| S1  | ON      |
| S2  | ON      |
| S3  | OFF     |
| S4  | OFF     |

Table 16: SW4 configuration for OCD via On-Board debug function

# 5.2 OCD via QB-78K0MINI On-Chip debug emulator

To operate the  $K\_Line$  -  $Taste\ it!$ -2 board together with the QB-78K0MINI On-Chip debug emulator, configure switch SW4 as following:

| SW4 | Setting |
|-----|---------|
| S1  | OFF     |
| S2  | ON      |
| S3  | OFF     |
| S4  | OFF     |

Table 17: SW4 configuration for OCD via QB-78K0MINI

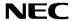

# 5.3 78K0/KF2 memory map

The 78K0/KF2 memory layout is shown in the table below.

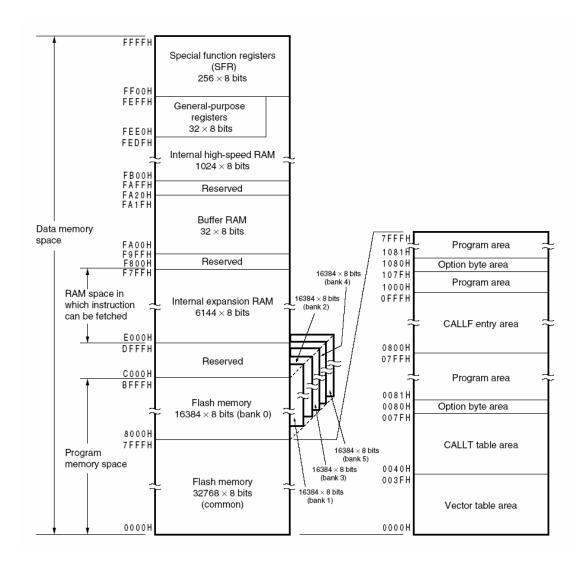

Table 18: 78K0/KF2 memory map

The *K\_Line - Taste it!-2* does not reserve any resources of the 78K0/KF2 device, consequently all available memory of the device is free for application software.

# 6. K\_Line - Taste it!-2 installation and operation

## 6.1 Getting started

The IAR C-SPY debugger allows to download and debug application software on the  $K\_Line-Taste\ itl-2$  starterkit hardware. Additionally the FPL3 FLASH programming software can be used for simple FLASH programming of the 78K0/KF2 internal FLASH memory. As communication interface between the host computer and the  $K\_Line-Taste\ itl-2$  board a USB interface line is needed. Before you can download, debug or execute an application program, hardware and software must be installed properly.

## 6.1.1 CD-ROM contents

The CD-ROM shows following directory structure:

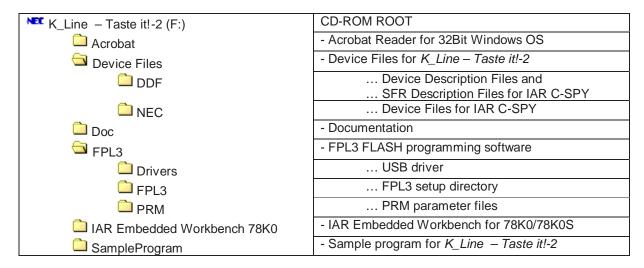

Table 19: K\_Line - Taste it!-2 CD-ROM directory structure

#### 7. Hardware installation

After unpacking *K\_Line - Taste it!-2*, connect the board to your host computer using the provided USB interface cable. When *K\_Line - Taste it!-2* is connected, the USB driver needs to be installed on the host machine. Please refer to the following **CHAPTER 8 SOFTWARE INSTALLATION**.

#### 8. Software installation

The K\_Line - Taste it!-2 package comes with several software demo packages:

- IAR Systems Embedded Workbench for 78K0/78K0S, including C compiler, assembler, linker, librarian and IAR C-SPY debugger
- Device Files for K Line Taste it!-2
- FPL FLASH programming software
- Sample programs

The IAR Systems Embedded Workbenches and the FPL3 FLASH programming GUI must be installed on your PC. For detailed installation hints, refer to the following chapters and to the corresponding documentation of the IAR Embedded Workbench.

# 8.1 IAR Systems Embedded Workbench for 78K0/78K0S installation

To install the IAR Systems Embedded Workbench for 78K0/K0S including C-SPY debugger, select the SETUP program in the directory \IAR Embedded Workbench 78K\ew78k\ of the CDROM. The setup dialogues will guide you through the installation process.

#### 8.2 Device file installation

To install the device files for the  $K\_Line - Taste it!$ -2 in order to use the IAR C-SPY debugger, select the SETUP program in the directory \Device Files\ of the CDROM. The setup dialogues will guide you through the installation process.

#### 8.3 FPL3 FLASH programming GUI installation

To install the FPL3 FLASH programming GUI select the SETUP program in the directory \FPL3\ of the CDROM. The setup dialogues will guide you through the installation process.

#### 8.4 Sample program installation

To install the sample / demonstration program for the  $K\_Line - Taste$  it!-2 board select the SETUP program in the directory  $\Pprogram$  of the CDROM. The setup dialogues will guide you through the installation process.

## 8.5 USB Driver Installation

In order to use the  $K\_Line-Taste\ it!-2$  board for On-Chip debugging or FLASH programming, the USB driver needs to be installed on the host machine. Install the driver according to the following procedure:

| Installation on Windows 98SE/Me | Page 27 |
|---------------------------------|---------|
| Installation on Windows 2000    | Page 29 |
| Installation on Windows XP      | Page 35 |

#### 8.5.1 Installation on Windows 98SE/Me

1. When the *K\_Line - Taste it!-2* board is connected with the host machine, the board is recognized by Plug and Play, and the wizard for adding new hardware is started. Click Next>.

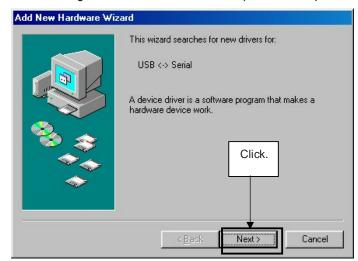

Figure 6: Add New Hardware Wizard (Windows 98SE)

2. The window below is displayed. So, check that "Search for a suitable driver ..." is selected, then click Next>.

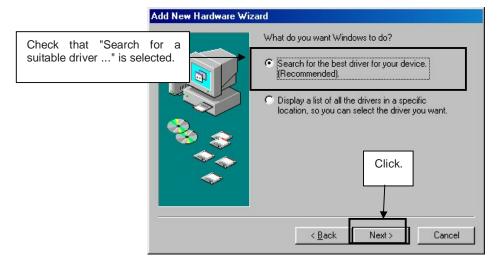

Figure 7: Search Method (Windows 98SE)

3. Check the "Specify a location" check box only and enter "C:\Program Files\NECTools32\FPL3\DRIVER" in the address bar, then click Next>.

Add New Hardware Wizard

Windows will search for new drivers in its driver database on your hard drive, and in any of the following selected locations. Click Next to start the search.

Eloppy disk drives

CD-ROM drive

Microsoft Windows Update

Specify a location\*

CVProgram Files\*NECT ods32\ FPL:3 \ DRIV \

Bjowse...

8 powse...

Figure 8: Search Location Specification (Windows 98SE)

Remark If the installation destination folder is changed at the time of GUI software installation, enter "new-folder\DRIVER".

4. The window below is displayed. Click Next>.

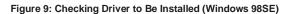

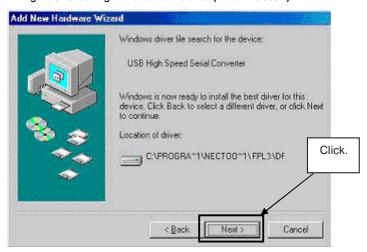

NEC

5. When the window below is displayed, the installation of the USB driver is completed. Click Finish. The installation of the USB Serial Port driver is then automatically performed.

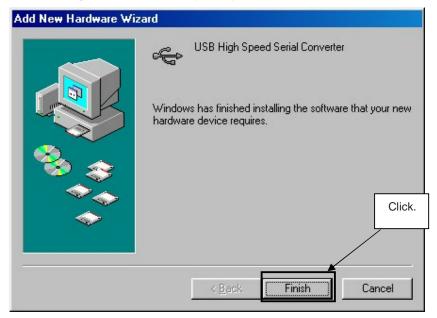

Figure 10: Installation Completion (Windows 98SE)

# 8.5.2 Installation on Windows 2000

1. When the K\_Line - Taste it!-2 board is connected with the host machine, the board is recognized by Plug and Play, and the wizard for finding new hardware is started. Click Next>.

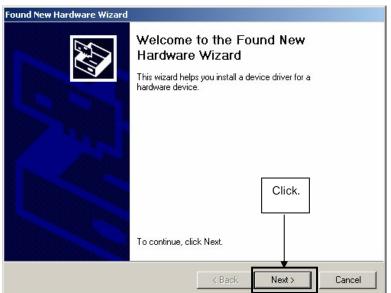

Figure 11: Found New Hardware Wizard 1 (Windows 2000)

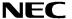

2. The window below is displayed. So, check that "Search for a suitable driver ..." is selected, then click Next>.

Figure 12: Search Method 1 (Windows 2000)

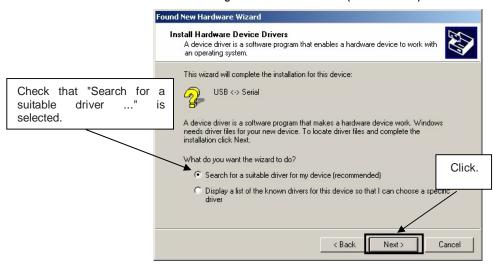

3. Check the "Specify a location" check box only, then click Next>

Figure 13: Driver File Location 1 (Windows 2000)

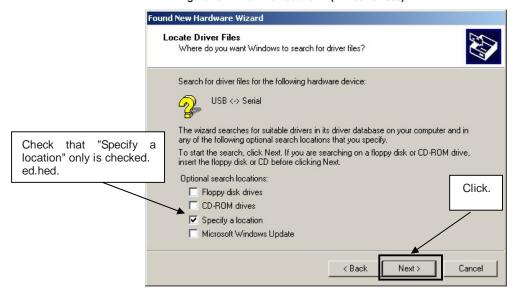

NEC

4. Enter "C:\Program Files\NECTools32\FPL3\DRIVER" in the address bar, then click OK.

Figure 14: Address Specification 1 (Windows 2000)

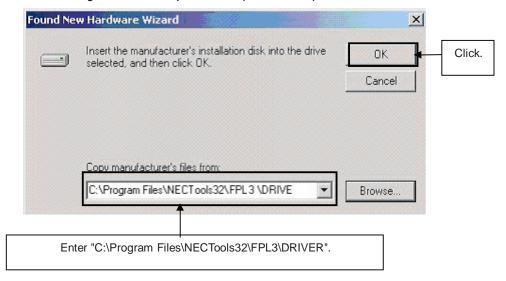

Remark If the installation destination folder is changed at the time of GUI software installation, enter "new-folder\FPL3\DRIVER".

5. Click Next>.

Figure 15: Driver File Search 1 (Windows 2000)

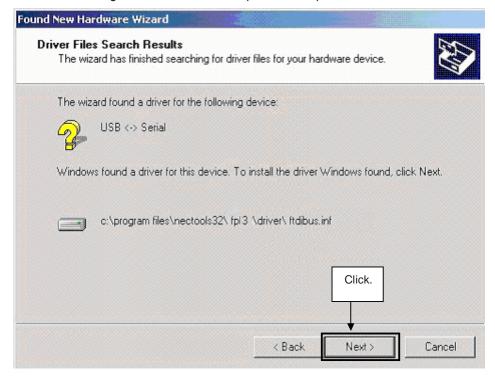

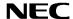

6. Click Finish to complete the installation of the USB driver.

Figure 16: USB Driver Installation Completion 1 (Windows 2000)

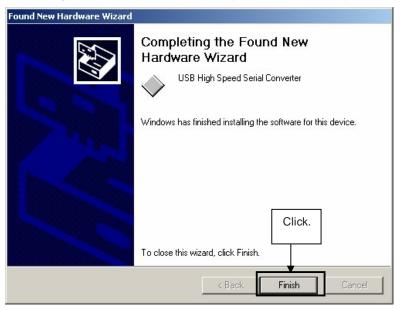

7. Proceed to the installation of the USB Serial Port driver. Click Next>.

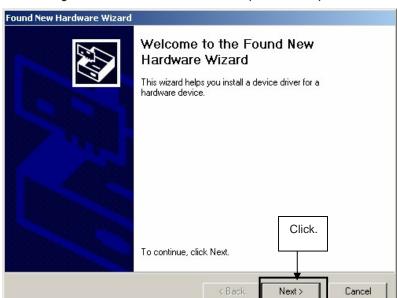

Figure 17: Found New Hardware Wizard 2 (Windows 2000)

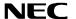

8. The window below is displayed. So, check that "Search for a suitable driver ..." is selected, then click Next>.

Figure 18: Search Method 2 (Windows 2000)

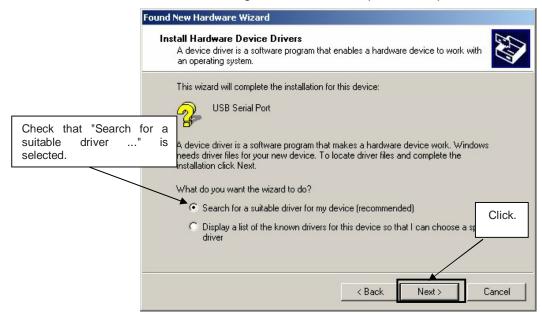

9. Check the "Specify a location" check box only, then click Next>

Figure 19: Driver File Location 2 (Windows 2000)

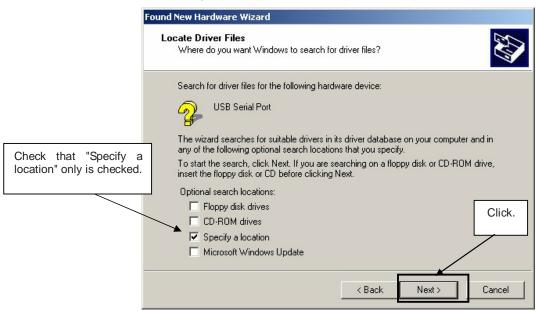

Figure 20: Address Specification 2 (Windows 2000)

10. Enter "C:\Program Files\NECTools32\FPL3\DRIVER" in the address bar, then click OK.

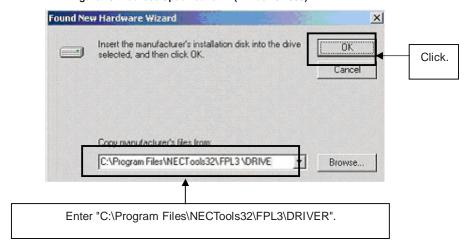

Remark If the installation destination folder is changed at the time of GUI software installation, enter "new-folder\DRIVER".

# 11. Click Next>.

Figure 21: Driver File Search 2 (Windows 2000)

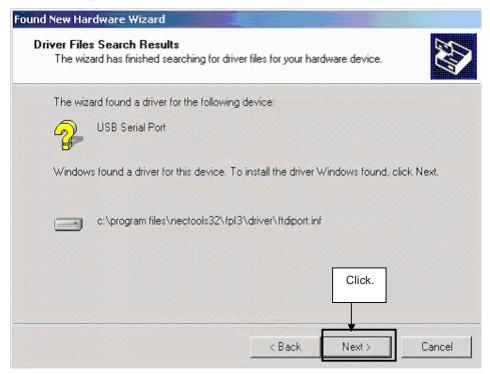

NEC

12. Click Finish to complete the installation of the USB driver.

Figure 22: USB Driver Installation Completion 2 (Windows 2000)

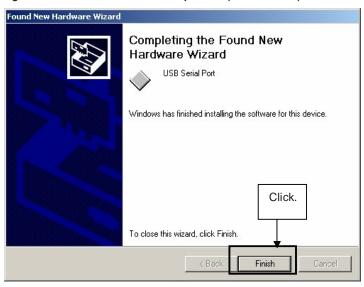

# 8.5.3 Installation on Windows XP

1. When the *K\_Line - Taste it!-2* board is connected with the host machine, the board is recognized by Plug and Play, and the wizard for finding new hardware is started. Check that "Install from a list or specific ..." is selected, then click Next>.

Found New Hardware Wizard Welcome to the Found New Hardware Wizard This wizard helps you install software for: USB <-> Serial If your hardware came with an installation CD or floppy disk, insert it now. What do you want the wizard to do? Check that "Install from a list Install the software automatically (Recommended) or specific ..." is selected. Click. Install from a list or specific location (Advanced) Click Next to continue. < Back Cancel Next>

Figure 23: Found New Hardware Wizard 1 (Windows XP)

NEC

2. Check that "Search for the best driver in these locations." is selected. Check the "Include this location in the search:" check box and enter "C:\Program Files\NECTools32\FPL3\DRIVER" in the address bar, then click Next>.

Figure 24: Search Location Specification 3 (Windows XP)

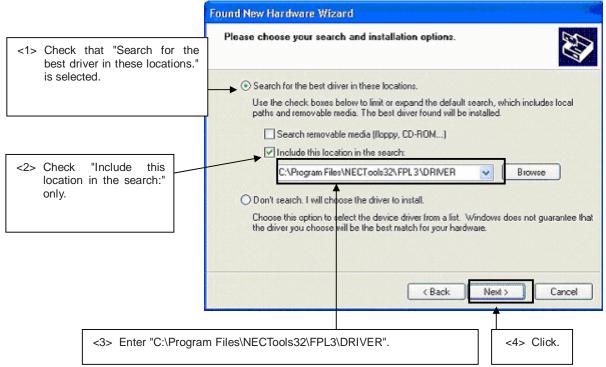

 As shown below, "has not passed Windows Logo testing to verify its compatibility with Windows XP." is displayed. Click Continue Anyway.

Figure 25: Windows XP Logo Testing 3 (Windows XP)

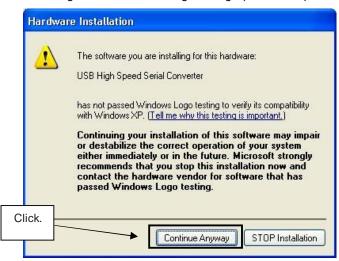

4. When the window below is displayed, the installation of the USB driver is completed. Click Finish.

Figure 26: USB Driver Installation Completion 1 (Windows XP)

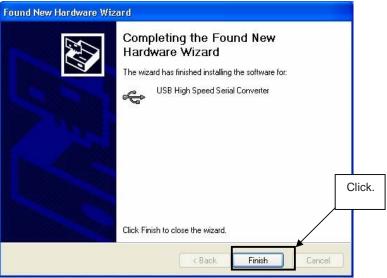

5. Proceed to the installation of the USB Serial Port driver. Click Next>

Found New Hardware Wizard Welcome to the Found New Hardware Wizard This wizard helps you install software for: **USB Serial Port** If your hardware came with an installation CD or floppy disk, insert it now. What do you want the wizard to do? Check that "Install from a list O Install the software automatically (Recommended) Click. or specific ..." is selected. Click Next to continue. Next> k Back Cancel

Figure 27: Found New Hardware Wizard 2 (Windows XP)

6. Check that "Search for the best driver in these locations." is selected. Check the "Include this location in the search:" check box and enter "C:\Program Files\NECTools32\FPL3\DRIVER", then click Next>.

Found New Hardware Wizard Please choose your search and installation options. <1> Check that "Search for the best driver in these locations." is selected. Search for the best driver in these locations. Use the check boxes below to limit or expand the default search, which includes local paths and removable media. The best driver found will be installed. Search removable media (floppy, CD-ROM...) Include this location in the search Check "Include this location in the search:" only. C:\Program Files\NECTools32\ FPL 3 \DRIVER Browse O Don't search. I will choose the driver to install. Choose this option to select the device driver from a list. Windows does not guarantee that the driver you choose will be the best match for your hardware.

Figure 28: Search Location Specification 2 (Windows XP)

< Back

Next>

<4> Click.

Cancel

7. As shown below, "has not passed Windows Logo testing to verify its compatibility with Windows XP." is displayed. Click Continue Anyway.

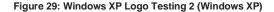

<3> Enter "C:\Program Files\NECTools32\FPL3\DRIVER".

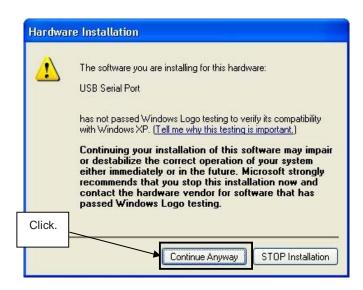

8. When the window below is displayed, the installation of the USB driver is completed. Click Finish.

Figure 30: USB Serial Port2 Driver Installation Completion (Windows XP)

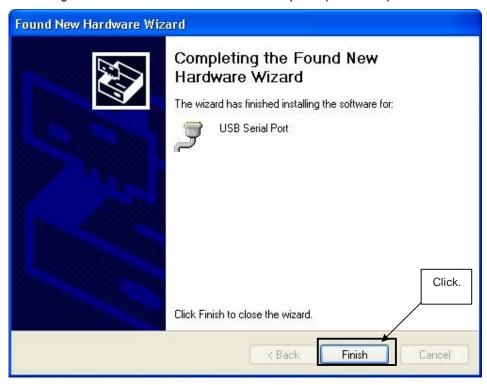

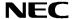

## 8.6 Confirmation of USB Driver Installation

After installing the two types of drivers, check that the drivers have been installed normally, according to the procedure below. When using the *K\_Line - Taste it!-2* board in combination with FPL3 GUI, the information to be checked here is needed.

By clicking the "Device Manager" tab, check that the drivers are installed normally.

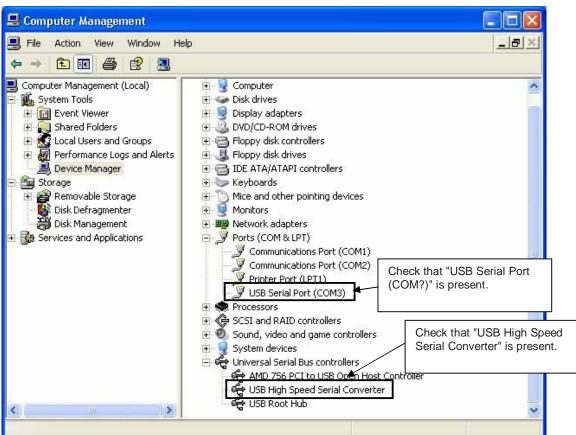

Figure 31: Device Manager

#### For Windows 98SE/Me

Caution Do not select Update and Erase when communicating with the target device.

## For Windows 2000/XP

Caution Do not perform "Hardware Modification Scan" when communicating with the target device.

Remark In the GUI port list box, the same communication port as COM? of USB Serial Port (COM?) needs to be selected.

If the drivers above are not displayed, or the mark " $\times$ " or "!" is prefixed, refer to **CHAPTER 11 TROUBLESHOOTING**.

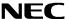

#### 8.7 Driver deinstallation

The driver deinstallation program is installed on the host machine when the FPL3 software is installed. Use the procedure below for deinstall the USB driver.

- 1. When using Windows XP, log on as the computer administrator. When using Windows 2000, log on as the Administrator.
- 2. Double-click in the order from "My Computer" to "(C:)" to "Program Files" to "NECTools32" to "FPL3" to "DRIVER". "Ftdiunin.exe" is displayed. Double-click "Ftdiunin.exe".

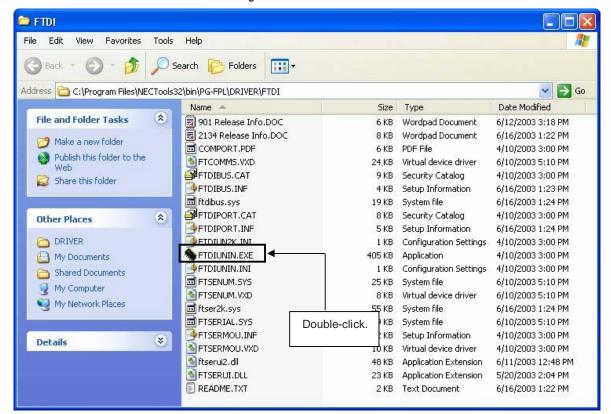

Figure 32: Driver Uninstallation

3. Click Continue

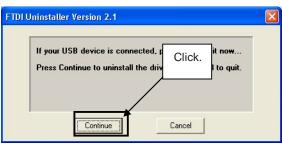

Figure 33: Driver Uninstaller

4. Click Finish to complete driver uninstallation.

Figure 34: Completion of Driver Uninstallation

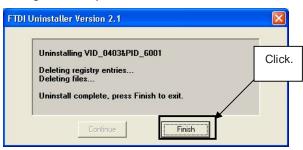

Caution If the GUI software is uninstalled earlier, "Ftdiunin.exe" is also deleted. At this time, delete "USB Serial Port (COM?)" and "USB High Speed Serial Converter" from Device Manager manually.

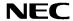

# 9. FPL3 FLASH programming software

#### 9.1 Introduction

The parameter file for the 78K0/KF2 device is installed automatically during installation of FPL3 GUI, folder <FPL3 install-path>\PRM. Nevertheless, newest version of parameter file for the  $\mu$ PD78F0547D device can by download from the NEC Electronics Web site.

Download the parameter file for the PG-FP4 from the following NEC Electronics Web site:

#### http://www.eu.necel.com/updates

Copy the parameter file downloaded from the NEC Electronics Web site into sub-directory <FPL3.EXE-install-path>\PRM created during GUI software setup (refer to **CHAPTER 8 SOFTWARE INSTALLATION**)..

## 9.2 Starting up the GUI Software

GUI software startup
 Select FPL3.EXE from the start menu to start the FPL3 GUI software.

When the GUI software is started normally, the following screen appears.

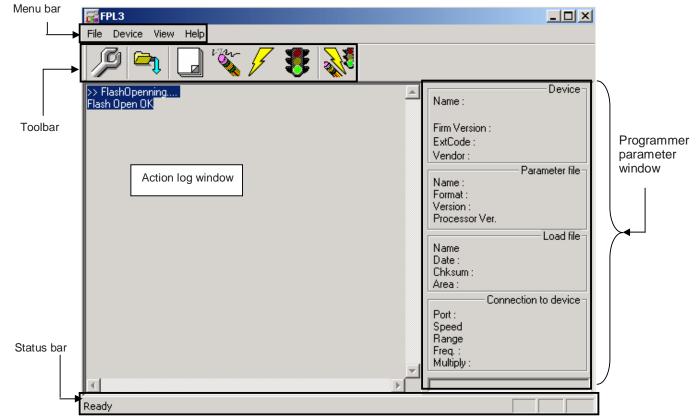

Figure 35: GUI Software Main Window

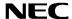

This window consists of the following items:

| Name                                      | Display Information                   |
|-------------------------------------------|---------------------------------------|
| Menu bar                                  | Displays menu items executable by the |
| (displayed at the top)                    | FPL3.                                 |
| Toolbar                                   | Displays frequently used commands as  |
| (displayed under the menu bar)            | icons.                                |
| Action log window                         | Displays an FPL3 action log.          |
| (displayed under the toolbar)             |                                       |
| Programmer parameter window               | Displays programming parameter        |
| (displayed to the right of the action log | settings.                             |
| window)                                   |                                       |
| Status bar                                | Displays status.                      |

## 9.3 Toolbar

The toolbar contains buttons for starting the important procedures of the FPL3.

Figure 36: Toolbar Buttons

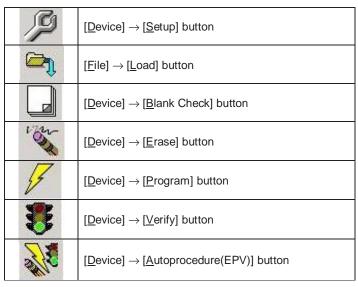

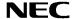

#### 9.4 Menu Bar

Depending on the actual device status and device type, some menu items may be enabled or disabled.

## 9.4.1 [File] menu

Clicking the [File] menu displays the pull-down menu as shown below. This menu mainly contains commands related to file operation.

Figure 37: [File] Menu

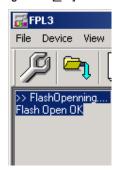

## (1) [Load] command

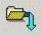

The [Load] command allows you to select a program file.

The selected program file is programmed into the flash memory of the device by executing the [Program] command or [Autoprocedure(EPV)] command.

Figure 38: HEX File Selection Window

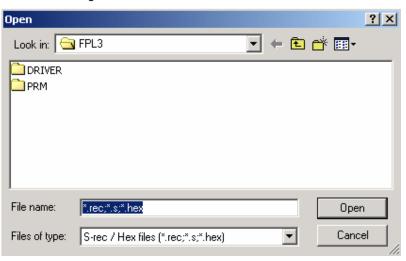

The file selection window for program loading displays the most recently used directory to which a user program has been loaded. After a user program is loaded, a checksum calculation is made and the result is displayed in the programmer parameter window.

## [ Open button]

Selects a user program as a program to be written to the target device.

## [ Cancel button]

Closes the window without selecting a program.

## (2) [Quit] command

The [Quit] menu is the command for terminating the FPL3 GUI software. Clicking  $\boxed{\times}$  on the right side of the task bar also terminates the FPL3 GUI software.

User settings are saved in the FPL3.INI<sup>Note</sup> file, so that the GUI software starts up next time with the same settings.

Note FPL3.INI is created in the Windows folder when Windows 98SE, Windows Me, or Windows XP is used.

When Windows 2000 is used, FPL3.INI is created in the Winnt folder.

# 9.4.2 [Device] menu

Clicking the  $[\underline{D}evice]$  menu displays the pull-down menu as shown below.

This menu mainly contains commands for programming operations such as deletion, programming, and verification on the target device.

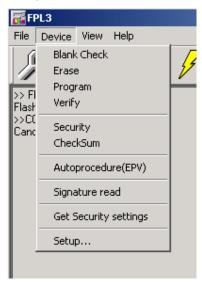

Figure 39: [Device] Menu

# (1) [Blank Check] command

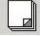

The [Blank Check] command allows you to make a blank check on the target device connected to the FPL3. If the flash memory of the target device is erased, a blank check is terminated normally. If the flash memory is not completely erased, the indication "not blank" is provided. Before starting programming, erase the flash memory of the target device.

## (2) [Erase] command

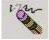

The [<u>E</u>rase] command erases the flash memory of the target device connected to the FPL3. While the flash memory is being erased, the progress status is displayed in the action log window to indicate programmer operation.

The execution on the [Blank Check] command before the [Erase] command is executed follows the setting of 'Command options' of the Advance tab displayed by selecting [Device]  $\rightarrow$  [Setup].

Upon completion of [<u>E</u>rase] command execution, the GUI software displays the result of executing the command on the target device.

# (3) [Program] command

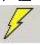

The [Program] command sends a specified user program to the target device and writes the program to the flash memory.

The execution of Verify operation for detecting an error in user program communication from the FPL3 to the target device after the execution of the  $[\underline{P}rogram]$  command follows the setting of the 'Command options' on the Advance tab displayed by selecting  $[\underline{D}evice] \rightarrow [\underline{S}etup]$ .

During programming, the progress status is displayed in the action log window to indicate programmer operation. This progress status display window displays the progress status on target device programming by percentage.

Upon completion of [Program] command execution, the GUI software displays the result of executing the command on the target device.

# (4) [Verify] command

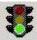

The [ $\underline{V}$ erify] command sends a specified user program to the target device connected with the FPL3, and performs verification against the data written to the flash memory of the target device.

During verification, the progress status is displayed in the action log window to indicate programmer operation. This progress status display window displays the progress status of target device verification by percentage.

Upon completion of  $[\underline{V}$ erify] command execution, the GUI software displays the result of executing the command on the target device.

## (5) [Security] command

The [Security] command initiates the programming of the security flag of the target device connected to the FPL3. Set 'Security flag settings' on the Advance tab of the [Device] > [Setup...] menu.

## (6) [Checksum] command

The [Checksum] command reads the checksum value of the target device connected with the FPL3.

This value differs from the value displayed in the parameter window of the main window.

# (7) [Autoprocedure(EPV)] command

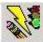

The [ $\underline{A}$ utoprocedure(EPV)] command executes the [ $\underline{E}$ rase] command, [ $\underline{P}$ rogram] command and [ $\underline{V}$ erify] command in succession.

When a user program is to be resent to the target device for comparison with the data written to the flash memory of the target device because of a user program communication error, execute the [ $\underline{P}$ rogram] command by selecting [ $\underline{D}$ evice]  $\rightarrow$  [ $\underline{S}$ etup] and specifying 'Command options' on the Advance tab, then set the automatic execution of the [ $\underline{V}$ erify] command.

During EPV execution, the progress status is displayed in the action log window to indicate programmer operation. For a selected command, its execution operation, and messages, refer to **CHAPTER 10 HOW TO USE FPL3**.

Upon completion of [Autoprocedure(EPV)] command execution, the GUI software displays the result of executing the command on the target device.

## (8) [Signature read] command

The [Signature read] command reads the signature information (device name, flash memory information, and so forth) of the target.

## (9) [Setup] command

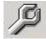

The [Setup] menu allows you to make settings related to flash memory rewriting according to the user environment and to set command options. Each time the GUI software is started, the most recently used parameter file (.PRM) is read and the settings are displayed. The [Setup] menu allows you to modify the settings of items other than those items consisting of shadowed characters according to the user environment.

### (a) Standard setup

This menu is used to set the environment for rewriting the flash memory of the target device.

The mode of communication with the target, the operating clock, and so forth differ depending on the device used. For details, refer to the manual of the device used, when making settings.

The window shown below is opened.

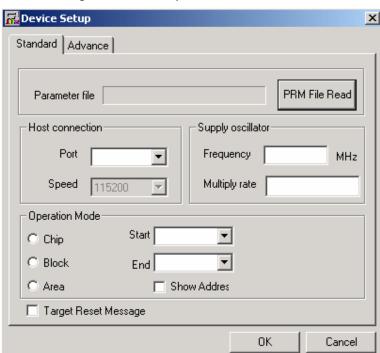

Figure 40: Device Setup Window - Standard

This window shows all basic options that can be set in accordance with the user environment and target device.

[OK] button] Clicking the OK button saves the settings on the Standard and Advance menus and closes the window.

[Cancel] button]
Clicking the Cancel button closes the window without saving the settings on the Standard and Advance menus.

## <1> Parameter file

This file holds parameters and timing data required to rewrite the flash memory of the target device. Do not modify the data in the parameter file because the data is related to the guarantee of rewrite data.

The parameter file is protected by the checksum function. If the checksum result indicates an error, the FPL3 does not accept the parameter file.

Figure 41: Device Setup Window - Parameter File Selection

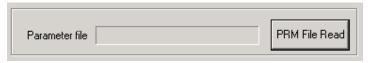

Figure 42: Parameter File Selection Window

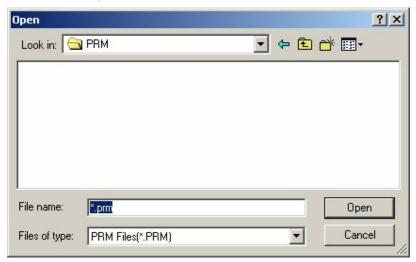

[ PRM File Read button]

A window for specifying a parameter file is displayed. Specify a desired file then click Open.

## <2> Host connection

"Host connection" is used to select a channel for communication between the *K\_Line* – *Taste it!*-2 board and host machine.

Figure 43: Device Setup Window - Host connection

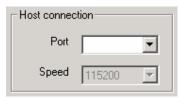

## [Port list box]

Select a channel for communication between the  $K\_Line-Taste\ it!-2$  board and host machine.

COM1 to COM256

Remark Selectable ports can be checked using Device Manager. For details, refer to CHAPTER 8.6 Confirmation of USB Driver Installation.

## [Speed list box]

Select a communication rate for the selected communication channel from the following:

- 9600 bps
- 19200 bps
- 38400 bps
- 115200 bps

Remark For selectable communication rates, refer to the user's manual of the device used.

# <3> Supply oscillator

"Supply oscillator" is used to select a clock that determines programming, data transfer, and a transfer rate.

Figure 44: Device Setup Window - Supply Oscillator Selection

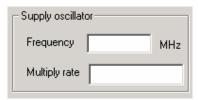

## [Frequency box]

Sets the clock frequency of the target system.

The range of operating frequency varies from one device to another. So, check the specifications of the device used before making a setting.

#### [Multiply rate]

Specifies the division rate or multiplication rate of the target device.

If the target device has an on-chip PLL circuit, enter a division rate or multiplication rate according to the use environment.

The selectable division rate or multiplication rate differs depending on the device. Check the specifications of the device used before making a setting.

If the target device does not have an on-chip PLL circuit, select "1.0".

On the initial screen, the default setting is displayed according to the parameter file.

## <4> Operation Mode

The setting of "Operation Mode" may divide the flash memory of some target devices into blocks or areas.

This menu is used to select an operation mode of the flash memory. Some devices do not have the block and area division modes, and some devices have only one of the modes. In these cases, a nonexisting mode is unchoosable.

Figure 45: Device Setup Window - Operation Mode

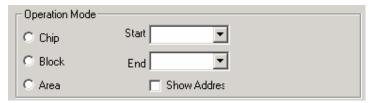

# [When Chip is selected]

The entire flash memory area of the target device is subject to rewrite processing.

# [When Block is selected]

Specify the Block number range subject to rewrite processing by using Start/End. The Start/End list boxes display the Block numbers where the flash memory of the target device is configured.

#### [When Area is selected]

Specify the Area number range subject to rewrite processing by using Start/End. The Start/End list boxes display the Area numbers where the flash memory of the target device is configured.

#### [Show Address check box]

Specify whether numbers or addresses are displayed in the Start/End list boxes.

If this check box is checked, addresses are displayed.

If this check box is not checked, numbers are displayed.

## <5> Target Reset Message

By checking the Target Reset Message check box, the window promoting the reset operation manually is displayed even when the reset signal cannot be connected to the target cable.

Figure 46: Device Setup Window - Target Reset Message

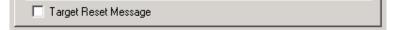

## (b) Advance setup

The Advance setup menu is used to specify the command options and security flag settings.

When "Advance" is clicked, the following window is displayed:

Figure 47: Device Setup Window - Advance

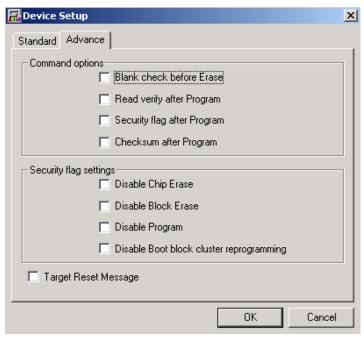

## <1> Command options

This dialog box is used to specify the FPL3 flash processing command options.

Figure 48: Device Setup Window - Command options

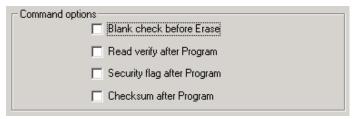

[Blank check before Erase check box]

If this check box is checked, blank check is made before the Erase command or EPV command is executed.

If the result of a blank check indicates OK, erase processing is not executed.

#### [Read verify after Program check box]

If this check box is checked, write data is sent from the programmer after execution of the Program command and EPV command, then the data is verified against the data written to the flash memory.

# [Security flag after Program check box]

If this check box is checked, automatic programming of the selected security flag is executed after execution of the [Program] and [Autoprocedure (EPV)] commands.

[Checksum after Program check box]

If this check box is checked, the flash memory checksum value of the target device is read from the target device after execution of the Program command and EPV command.

This value differs from the value displayed in the parameter window of the main window.

## <2> Security flag settings

The <Security flag settings> dialog box is used to specify which security function is valid.

Figure 49: Device Setup Window - Security flag settings

| Security flag settings |                                    |
|------------------------|------------------------------------|
| ☐ Disable              | e Chip Erase                       |
| ☐ Disable              | e Block Erase                      |
| ☐ Disable              | e Program                          |
| ☐ Disable              | e Boot block cluster reprogramming |

Caution: The following is the correspondence between the [Erase] and [Program] Commands when the security functions of a 78K0/KF2 microcontroller are valid!

|                     | Chip Erase Command | Block Erase Command | Program Command |
|---------------------|--------------------|---------------------|-----------------|
| Disable Chip Erase  | Invalid            | Invalid             | Valid (Note1)   |
| Disable Block Erase | Valid              | Invalid             | Valid           |
| Disable Program     | Valid              | Invalid             | Invalid         |
| Disable Boot block  | Invalid            | Valid (Note2)       | Valid (Note2)   |
| cluster             |                    |                     |                 |
| reprogramming       |                    |                     |                 |

Notes 1: Since the [Erase] command is invalid, the data that differs from the data already written in the flash memory cannot be written.

Notes 2: Valid only for the area other than the area specified as the boot area

[Disable Chip Erase check box]

If this check box is checked, the [Erase] command becomes invalid in the entire flash memory area of the target device.

At this time, the warning message shown below is displayed.

Figure 50: Device Setup Window - Disable Chip Erase

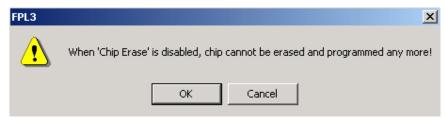

Caution: Be aware that if the security flag is set in the target device, neither erasing nor writing to the device can be enabled afterward!!!

[Disable Block Erase check box]

If this check box is checked, the [Erase] command becomes invalid in all the blocks of the flash memory selected under Operation Mode in the Standard Setup menu. This setting is cleared by the [Erase] command when Chip was selected under Operation Mode.

[Disable Program check box]

Standard Setup menu.

If this check box is checked, the [Program] command becomes invalid, as does the

[Erase] command in all the blocks of the flash memory selected under Operation Mode in the

The [Erase] command for the entire flash memory area is valid. This setting is cleared by the [Erase] command when Chip was selected under the Operation Mode.

[Disable Boot block cluster reprogramming check box]

If this check box is checked, the boot area is set with the boot block set in the Boot block Cluster setting as the last block. At this time, the warning message shown below is displayed.

Figure 51: Device Setup Window - Disable Boot Cluster Reprogramming warning

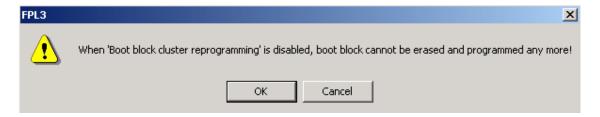

Caution: Be aware that if the security flag is set in the target device, the boot area cannot be rewritten to the device afterward!!!

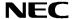

# 9.4.3 [<u>V</u>iew] menu

Clicking the [View] menu displays the pull-down menu shown below.

This menu contains commands for setting whether to display the toolbar and status bar.

Figure 52: [View] Menu

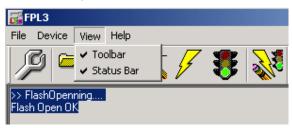

# (1) [Toolbar] command

Checking the  $[\underline{T}$ oolbar] command displays the toolbar. Unchecking the command hides the toolbar.

## (2) [Status Bar] command

Checking the [Status Bar] command displays the status bar. Unchecking the command hides the status bar.

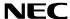

# 9.4.4 [Help] menu

Clicking the [Help] menu displays the following pull-down menu:

Figure 53: [Help] Menu

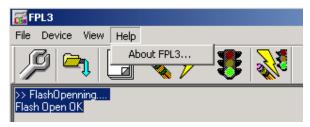

# (1) [About FPL3] command

The [About FPL3] command opens the program entry window as shown below and indicates the version.

Clicking OK terminates the display.

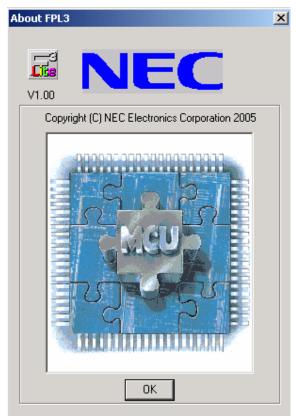

Figure 54: About FPL3 Window

# 9.5 Programmer Parameter Window

This window displays the settings of the programming parameters.

Figure 55: Programmer Parameter Window

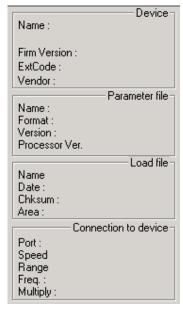

## [Device]

Updated after communication with the target device to display information about the target device.

## [Parameter file]

Updated after [Setup] command execution to display information about a read parameter file.

# [Load file]

Updated after [Load] command execution to select information about a selected program file.

## [Connection to device]

Updated after [Setup] command execution to display information about the connection with the target device.

# 10. How to use FPL3 FLASH programming software

This chapter explains the basic operation of the FPL3 GUI for programming the  $K\_Line - Taste\ it!-2$  board. This chapter covers how to start the system, execute the EPV command, and program the 78K0/KF2 target device.

The conditions of the series of operations described in this chapter are as follows:

## Hardware configuration of *K Line – Taste it!-2*:

Base board :  $K\_Line - Taste it!-2!$ Target device :  $78K0/KF2 (\mu PD78F0547D)$ 

Clock : 12 MHz Voltage level : 5 V

## Software configuration of FPL3:

Parameter file: 78F0547D.PRM
Clock setting: 12 MHz Multiplied by 1
Port: COM3 (115200 bps)

Operation mode: Chip

Write HEX : ADC\_demo.hex

Option setting: Blank check before Erase

## (1) Installing the FPL3 GUI software

Install the FPL3 GUI software on the host machine you are using, by referring to **CHAPTER 8 SOFTWARE INSTALLATION** (if the software has not been installed yet).

### (2) Installing the driver

Install the USB driver on the host machine you are using, by referring to **CHAPTER 8 SOFTWARE INSTALLATION** (if the driver has not been installed yet).

### (3) Installing the parameter file

The parameter file for the 78K0/KF2 device is installed automatically during installation of FPL3 GUI, folder <FPL3 install-path>\PRM. Nevertheless, newest version of parameter file for the uPD78F0547D device can by download from the NEC Electronics Web site.

Download the parameter file for the PG-FP4 from the following NEC Electronics Web site:

## http://www.eu.necel.com/updates

Copy the parameter file downloaded from the NEC Electronics Web site into sub-directory <FPL3.EXE-install-path>\PRM created during GUI software setup (refer to **CHAPTER 8 SOFTWARE INSTALLATION**).

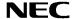

# (4) Connecting and starting

<1> Set the K\_Line – Taste it!-2 board to the FLASH programming mode by switching SW4/S1 to ON:

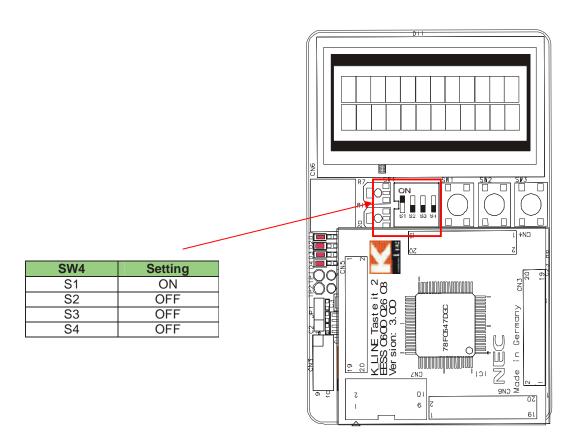

<2> <Plug and Play> Connect the *K\_Line - Taste it!-2* board with the host machine via the USB cable. If the connection was already done, press the reset button SW1 to release the FLASH programming mode.

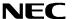

<3> Start the FPL3 GUI.

Figure 56: GUI Software Startup Screen

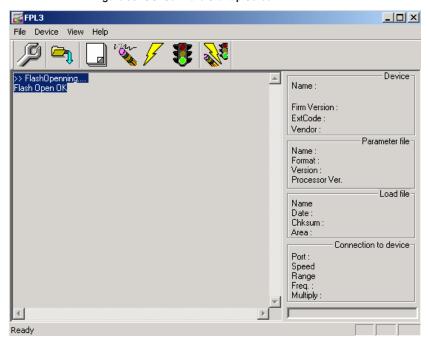

## (5) Setting the programming environment

- <1> Select [Device]  $\rightarrow$  [Setup] from the menu bar.
- <2> The Standard dialog box for device setup is activated.

📈 Device Setup X Standard Advance PRM File Read Parameter file Host connection Supply oscillator Port Frequency ▾ MHz Multiply rate  $\overline{\nabla}$ 115200 Operation Mode Start ▾ Chip C Block ▼| End C Area Show Addres □ Target Reset Message

OΚ

Cancel

Figure 57: <Standard Device Setup> Dialog Box

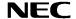

<3> Click PRM File Read to open the parameter file selection window. Select the parameter file "78F0547D.prm" then click Open.

Figure 58: Parameter File Selection

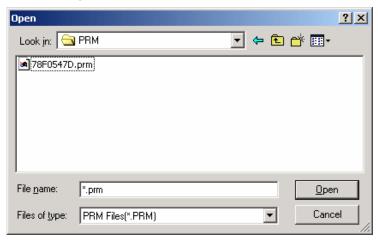

<4> From the Port list box, select the communication port that matches the host machine being used. Select the communication speed of the Host connection.

Figure 59: Port Selection

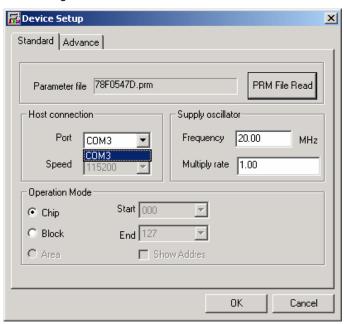

Remark Selectable ports can be checked using Device Manager. For details, refer to CHAPTER 8.6 Confirmation of USB Driver Installation.

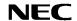

<5> Set "Supply oscillator" according to the specifications of the *K\_Line - Taste it!-2* board, "Frequency = 12.00 MHz" and "Multiply rate = 1.00". In "Operation Mode", please specify the "Chip" mode. The following figure shows the recommended settings:

Figure 60: <Standard Device Setup> Dialog Box after Setting

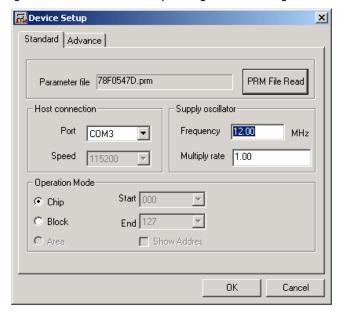

<6> Switch to the Advance dialog box.

Figure 61: <Advance Device Setup> Dialog Box

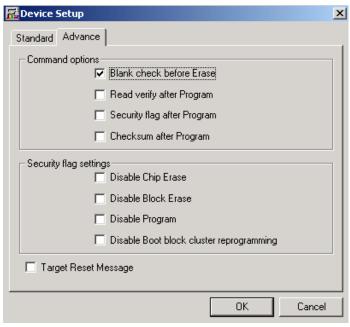

<Command options>

Blank check before Erase: Checked

<7> Click the OK button. The GUI software sets the parameters. When the settings have been completed, the following screen is displayed:

Figure 62: Completion of Parameter Setting

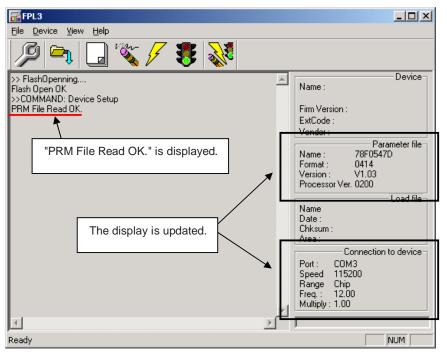

# (6) Selecting a user program

- <1> Select [File] → [Load].
- <2> Select a program file to be written to the target device, then click Open.

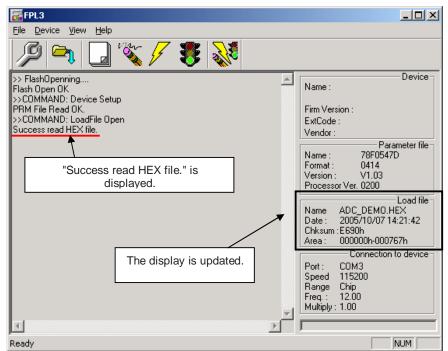

Figure 63: After Downloading

## (7) [Autoprocedure(EPV)] command execution

Select [ $\underline{D}$ evice]  $\rightarrow$  [Autoprocedure(EPV)] from the menu bar.

When the [Autoprocedure(EPV)] command is executed, Blank Check  $\rightarrow$  Erase  $\rightarrow$  Program and FLASH Internal Verify are executed sequentially for the  $\mu$ PD78F0547D device.

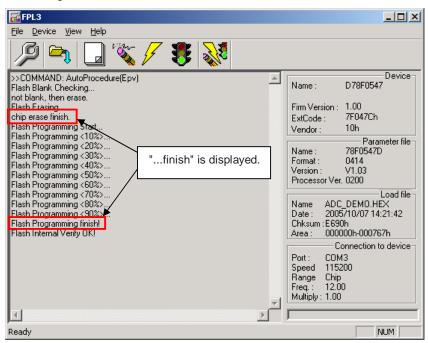

Figure 64: After EPV Execution

# (8) Terminating the GUI

Select [File]  $\rightarrow$  [Quit] to terminate the GUI software. All settings executed so far are saved in the FPL3.INI file, so that those settings can be reused when the GUI software is restarted.

# (9) Execute "ADC\_DEMO" application

Set the  $K\_Line - Taste$  it!-2 board to the normal operation mode by switching SW4/S1 to OFF. < Plug and Play> the  $K\_Line - Taste$  it!-2 board to start in normal operation mode or press the reset button SW1 to release the normal operation mode.

## (10) Restarting the GUI

When the system is restarted, the same screen as shown in Figure 62 appears.

## 11. TROUBLESHOOTING

In driver installation, recognition based on Plug and Play is disabled.

#### Cause

The USB connector may not be inserted normally into the USB port of the personal computer. Action:

Check that the USB connector is inserted fully into the USB port of the personal computer. Alternatively, disconnect the USB connector, then insert the USB connector again after a while.

The driver file cannot be found at a specified location.

#### Cause:

The FPL3 FLASH programming software may not be installed correctly.

Action

Install the GUI software again by referring to **CHAPTER 8 Software Installation**.

In checking by Device Manager, "USB Serial Port" or "USB High Speed Serial Converter" is not displayed. Alternatively, the "!" or "x" is prefixed.

#### Cause:

The USB connector may not be inserted normally into the USB port of the personal computer. Action:

Check that the USB connector is inserted fully into the USB port of the personal computer. Alternatively, disconnect the USB connector from the USB port, then insert the USB connector again after a while.

#### Cause:

The driver may not be installed correctly.

## Action:

<1> When this product is connected to the personal computer, right-click the driver marked with "!" or "x".

Click Erase when displayed.

- <2> On Device Manager, execute [Hardware Modification Scan].
- <3> Install the driver again with Plug and Play.

## Cause:

The device may not be recognized (in the case of connection with the USB hub).

## Action:

Try the following:

- Disconnect the USB connector, then insert the USB connector again.
- Connect the USB connector to another port of the USB hub.

If the same symptom occurs, do not use the USB hub, but directly connect the connector to the USB port of the personal computer.

When this product is connected with a personal computer, the "Add New Hardware Wizard" screen is displayed.

#### Cause:

If the USB connector of this product is not inserted into the USB port used at the installation time but into another USB port, this product may be recognized as a new hardware item.

Install the driver by referring to CHAPTER 8.5 USB Driver Installation.

## Communication with the *K\_Line – Taste it!-2* board is disabled.

Cause:

The driver may not be installed correctly.

Action:

Check if "USB Serial Port" and "USB High Speed Serial Converter" are installed correctly by referring to **CHAPTER 8.5 USB Driver Installation**.

#### Cause:

The COM port selected via the "Port list box" within device setup menu of FPL3 may not be set correctly.

Action:

Set the port checked using Device Manager.

#### Cause

The K\_Line - Taste it!-2 board is operating in normal mode.

Action:

Set the board to the FLASH programming mode by setting SW4 switch S1 to ON.

## Cause:

The PRM file selected in [Device Setup] may be incorrect.

Action:

Use the corresponding PRM file that matches the target device. For information about the PRM file, refer to **CHAPTER 9 FPL3 FLASH programming software.** 

#### Cause:

The setting of "Supply oscillator" in [Device Setup] may be incorrect.

Action:

Make a correct setting according to the specifications of the target device.

# 12. IAR configuration for On-Board debugging

## 12.1 Setup COM port for IAR C-SPY debugger

Before using the On-Board debug function of the  $K\_Line - Taste$  it!-2 board together with the IAR C-SPY debugger it is necessary to set the corresponding USB serial COM port of the host computer. Just be sure that you have installed the USB driver first.

To set the COM port, please execute the registry script file "FTDI\_Set\_Registry.reg". The script file can be found in the typical installation path of the IAR Embedded Workbench, i.e.:

#### "C:\Program Files\IAR System\Embedded Workbench 4.0\78k\config\nec"

This script file will set the COM port number in the following registry key:

[HKEY\_LOCAL\_MACHINE\SOFTWARE\NEC Tools\NECDEV\78K0.EX]

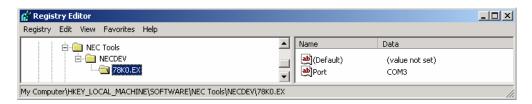

Figure 65: Registry entry for IAR C-SPY debugger COM port setting

As default the serial port COM3 is set in the script file. If the  $K\_Line - Taste$  it!-2 board is used on a different USB serial COM port, please edit the script file accordingly. To do so, open the script file with your preferred editor i.e. "NOTEPAD" and make changes as described in the file. Then run the script file.

## 12.2 Configuration of USB serial COM port

To optimize the communication between the IAR C-SPY debugger and the *K\_Line - Taste it!-2* board the USB serial COM port must be configured. To do so, open the "Device Manager", which can be found in properties of "My Computer". Then locate the USB serial COM port and select "Properties", as show in figure below:

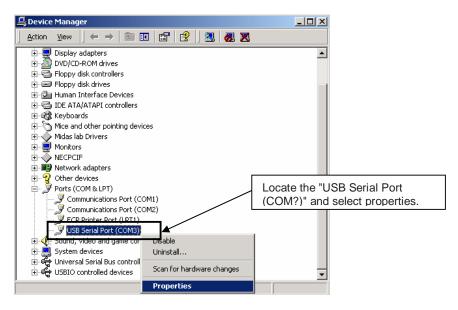

Figure 66: Configuration of COM port for IAR C-SPY debugger 1/4

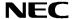

The following USB Serial Port Properties Window appears:

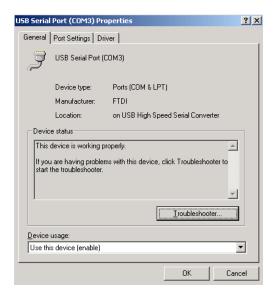

Figure 67: Configuration of COM port for IAR C-SPY debugger 2/4

Then select the "Port Settings" tab of the USB Serial Port Properties Window and press the "Advanced" button:

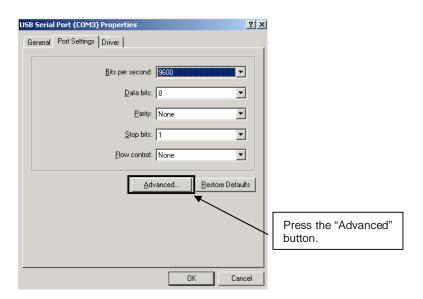

Figure 68: Configuration of COM port for IAR C-SPY debugger 3/4

Within the "Advanced Settings" menu change the "Latency Timer (msec)" to a value between 2 and 4. For faster host computers set the "Latency Timer" to value 1.

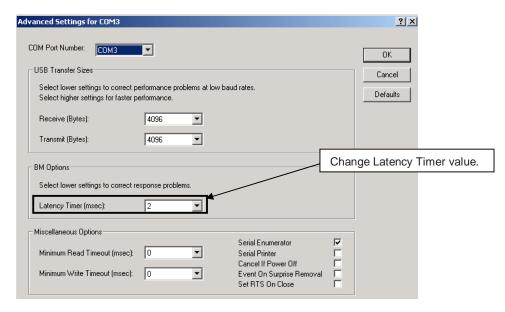

Figure 69: Configuration of COM port for IAR C-SPY debugger 4/4

Press the OK button to save the configuration and close the properties menu. The configuration of the USB serial COM port is finished now and the IAR C-SPY debugger can now be used in combination with the On-Board debug function of the *K\_Line - Taste it!-2* board.

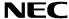

# 13. IAR sample session

When everything is set up correctly the IAR Embedded Workbench can be started. To do so, start the Embedded Workbench from Windows "Start" menu > "Programs" > folder "IAR Systems" > "IAR Embedded Workbench Kickstart for 78K". The following screen appears:

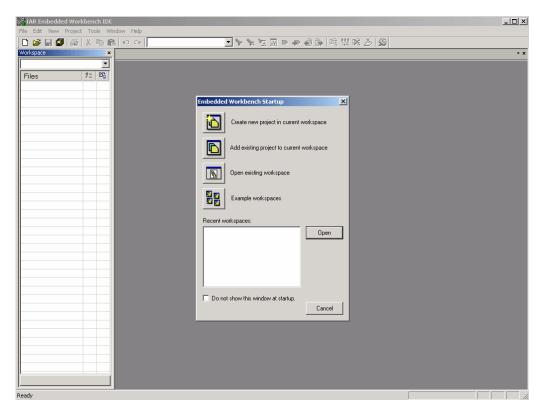

Figure 70: IAR Embedded Workbench

Now select the option "Open exiting workspace" from the "File" menu and locate the sample project. Open the file "78K0\_Taste\_it\_2.eww". This is the workspace file that contains general information about the demonstration projects and settings.

After the demo workspace has been opened the projects contained in the workspace are displayed. Now click on the little "+" sign next to the "ADC\_demo" project to show files that were part of the project. The screen should now look similar to this:

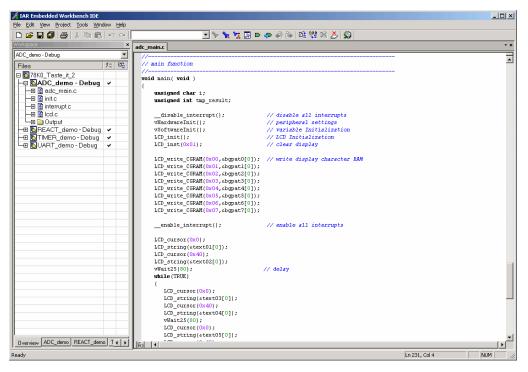

Figure 71: IAR project workspace

As a next step check some settings of the IAR Embedded Workbench that have to be made for correct operation and usage of the On-Board debug function of the  $K\_Line-Taste$  it!-2 board. First highlight the upper folder called "ADC\_demo – Debug" in the workspace window. Then select "Project" > "Options" from the pull-down menus. Next select the category "Debugger". Make sure that the driver is set to "TK-78" in order to use the On-Board debug function of the  $K\_Line-Taste$  it!-2 board. The device description file must be set to "io78f054780.ddf".

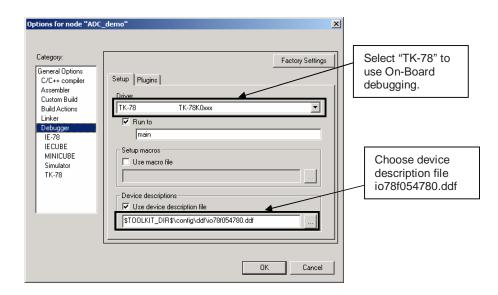

Figure 72: IAR debugger options

Next the correct linker settings of the demo project will be checked. This can be done in the "Linker" category as shown below. Select the "Config" tab and check that the linker command file "DF054780\_V4.XCL" is selected. This file is used by the linker and contains information on where to place the different sections of code and data that may be used within the demo project:

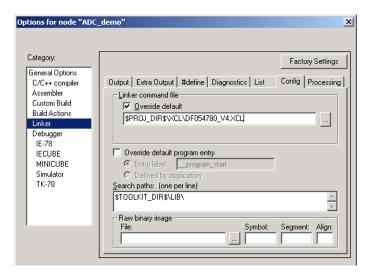

Figure 73: IAR Linker options

Now after everything has been setup correctly it's time to compile and link the demonstration project. Close the Options menu and select "Rebuild All" from the "Project" menu. If the project is compiled and linked without errors or warnings it can now be downloaded to the *K\_Line - Taste it!-2* board and debugged.

To start the IAR C-SPY debugger select the option "Debug" from the "Project" menu or press the (SP) "Debugger" button. In the next step the TK-78 Emulator has to be configured before downloading a new application. Press the OK button to enter the hardware setup menu. Set the configuration as show in the figure below and start the download by pressing the OK button.

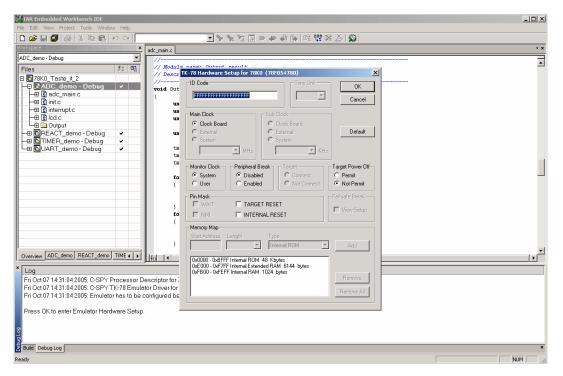

Figure 74: TK-78 hardware setup menu

Now the debugger is started and the demo project is downloaded to the  $K\_Line - Taste it!$ -2 board. The progress of downloading is indicated by blue dots in the TK-78 Emulator window. Please note, downloading of greater executables can take some time.

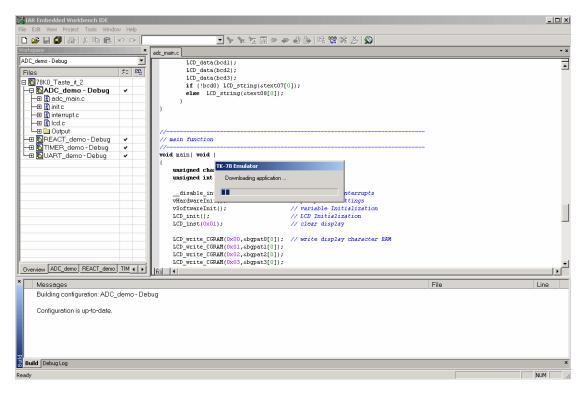

Figure 75: IAR project download

After the download was completed all debug features of IAR C-SPY debugger are available, i.e. Single Stepping (Step Over/-In/-Out), Go, Stop, Breakpoints, Register / Memory view etc.

To get more details on the debugger configuration and capabilities please refer to the "78K IAR Embedded Workbench IDE User Guide" of the IAR installation.

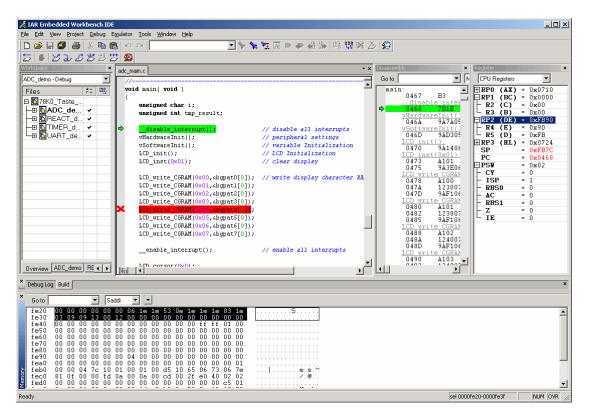

Figure 76: IAR C-SPY debugger

# 14. Sample programs

#### 14.1 General Introduction

Each of the sample programs is located in a single directory, which will be called main-directory of the sample. This main directory of each sample contains the complete project inclusive all output files of the development tool. The workspace file "78K0\_Taste\_it\_2.eww" is located on top of the sample program directories. All sample programs use the same directory structure:

| □ AD Converter Demonstration | 78K0/KF2 project and output files                   |
|------------------------------|-----------------------------------------------------|
| Debug                        | debug output files for IAR C-SPY debugger           |
| inc                          | C header files                                      |
| Release                      | release output files, i.e. Intel HEX file           |
| settings                     | configuration files, IAR Embedded Workbench         |
| source                       | C source files                                      |
| □ xcl                        | Linker control file                                 |
| ADC_demo.dep                 | dependency information file, IAR Embedded Workbench |
| ADC_demo.ewd                 | project setting file, IAR C-SPY debugger            |
| ADC_demo.ewp                 | project file, IAR Embedded Workbench                |
| Reaction Time Measurement    | 78K0/KF2 project and output files                   |
| Timer Demonstration          | 78K0/KF2 project and output files                   |
| UART Demonstration           | 78K0/KF2 project and output files                   |
| 78K0_Taste_it_2.eww          | workspace file, IAR Embedded Workbench 78K0/78K0S   |

Table 20: Example directory structure

The main directory contains only the project files for the IAR Systems Embedded Workbench 78K0/78K0S. All source files are located in the directory /source and the /inc directory contains the header files. The /xcl directory contains the linker control file of the 78K0/KF2 device. Each sample project uses two targets. One target is the "Debug" (directory /Debug) that holds all information for debugging purpose and the other one the "Release" target (directory /Release) contains the programmable file, i.e. the Intel HEX file, for programming the 78K0/KF2 internal FLASH memory.

All output files of the development tools for the corresponding target are generated in the directories <code>/Debug and /Release.</code>

For details of using the IAR Embedded Workbench and the IAR C-SPY debugger please refer to the "78K IAR Embedded Workbench IDE User Guide".

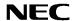

## 14.2 ADC demo

This sample program realizes a simple volt meter. By using the integrated ADC, the voltage supplied to ADC on input channel 0, port P20 of 78K0/KF2 device, is measured. The input voltage is adjusted by potentiometer R14. The board shows the measured voltage by driving the LC display. The output format can be changed by pressing button SW2.

| Used Internal Peripherals | Used External Parts  |
|---------------------------|----------------------|
| Timer00                   | Character LC display |
| Timer01                   | Potentiometer R14    |
| Timer50                   | Button SW2           |
| A/D converter             | Button SW3           |
|                           | LED's D1- D4         |

### 14.3 ReacTime demo

This sample program demonstrates a reaction time measurement. After the button SW3 is pressed the application waits for a random time duration between 0.50 and 3.45 seconds. Then the measurement starts by incrementing a reaction counter every 50ms. The actual counter value is shown by a bar graph using the character LC display until the next keystroke of button SW3. When the button SW3 is pressed again, the measurement stops and the reaction time is shown on the LC display. Pressing button SW2 starts a new measuring cycle.

| <b>Used Internal Peripherals</b> | Used External Parts  |
|----------------------------------|----------------------|
| Timer00                          | Character LC display |
| Timer01                          | Button SW2           |
| Timer50                          | Button SW3           |
|                                  | LED's D1- D4         |

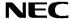

#### 14.4 Timer demo

This sample program demonstrates a real time clock. After the program is started the watch timer is initialized to generate an exact clock reference, based on the 32.768 kHz sub-clock. The actual time is displayed using the LCD module. By pressing button SW2 / SW3 the time can be adjusted.

| Used Internal Peripherals | Used External Parts  |
|---------------------------|----------------------|
| Timer00                   | Character LC display |
| Timer01                   | Button SW2           |
| WatchTimer                | Button SW3           |
|                           | LED's D1- D4         |

#### 14.5 UART demo

This sample program realizes a temperature meter with serial communication channel. The sample program does a cyclic measurement of the input voltage of ANI2 analogue input, equal to port P22 of 78K0/KF2 device, connected to the temperature sensor KTY13-5. The temperature is calculated and the result is transferred via UART0 to a terminal program running on the host machine. The data transfer speed is set to 115200 bps per default. Additionally the temperature is displayed on the LCD. Before the temperature measurement is started the calibration of the temperature sensor has to be done, by adjusting the temperature offset via button SW2 and SW3.

| Used Internal Peripherals | Used External Parts        |
|---------------------------|----------------------------|
| Timer00                   | Character LC display       |
| Watch Timer               | Temperature sensor KTY13-5 |
| A/D converter             | Button SW2                 |
| UART0                     | Button SW3                 |
|                           | LED's D1- D4               |

To run the UART demo please set the configuration of switch SW4 to the following:

| SW4 | Setting |
|-----|---------|
| S1  | OFF     |
| S2  | OFF     |
| S3  | ON      |
| S4  | OFF     |

Please note, by using the On-Board debug mode serial communication via UART0 is not possible because the USB/UART communication channel is used for debugging purpose.

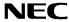

# 14.6 USB interface cable (Mini-B type)

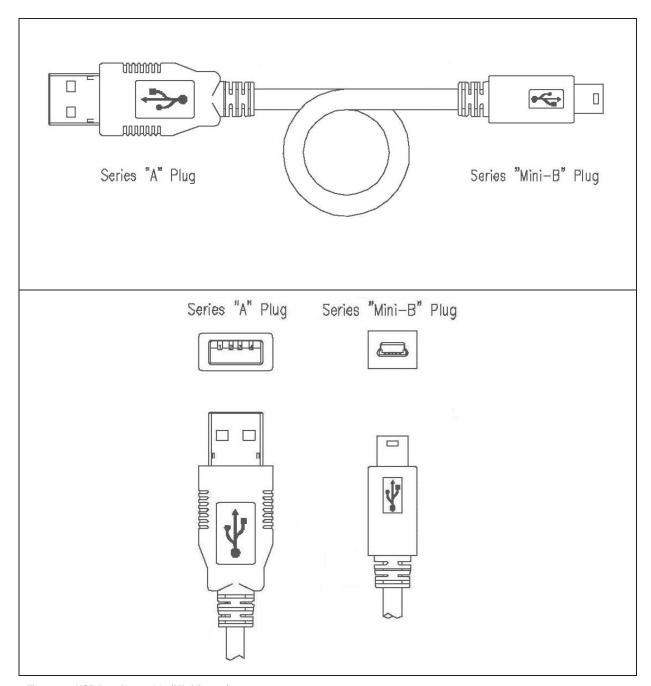

Figure 77: USB interface cable (Mini-B type)

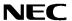

# 15. Schematics NEC Electron Devices Scale EESS-0600-024-02 Designed % |--Date esne

Figure 78: K\_Line - Taste it!-2 baseboard schematics

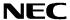

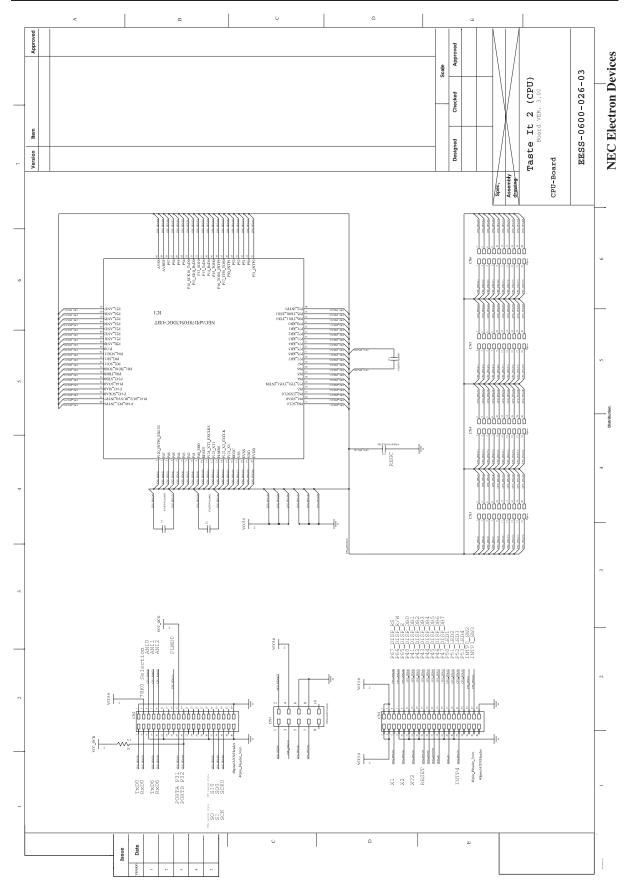

Figure 79: K\_Line - Taste it!-2 78K0/KF2 CPU module schematics